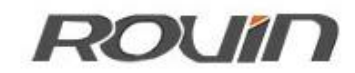

#### RVNet-4NAT

以太网通讯处理器

使用手册

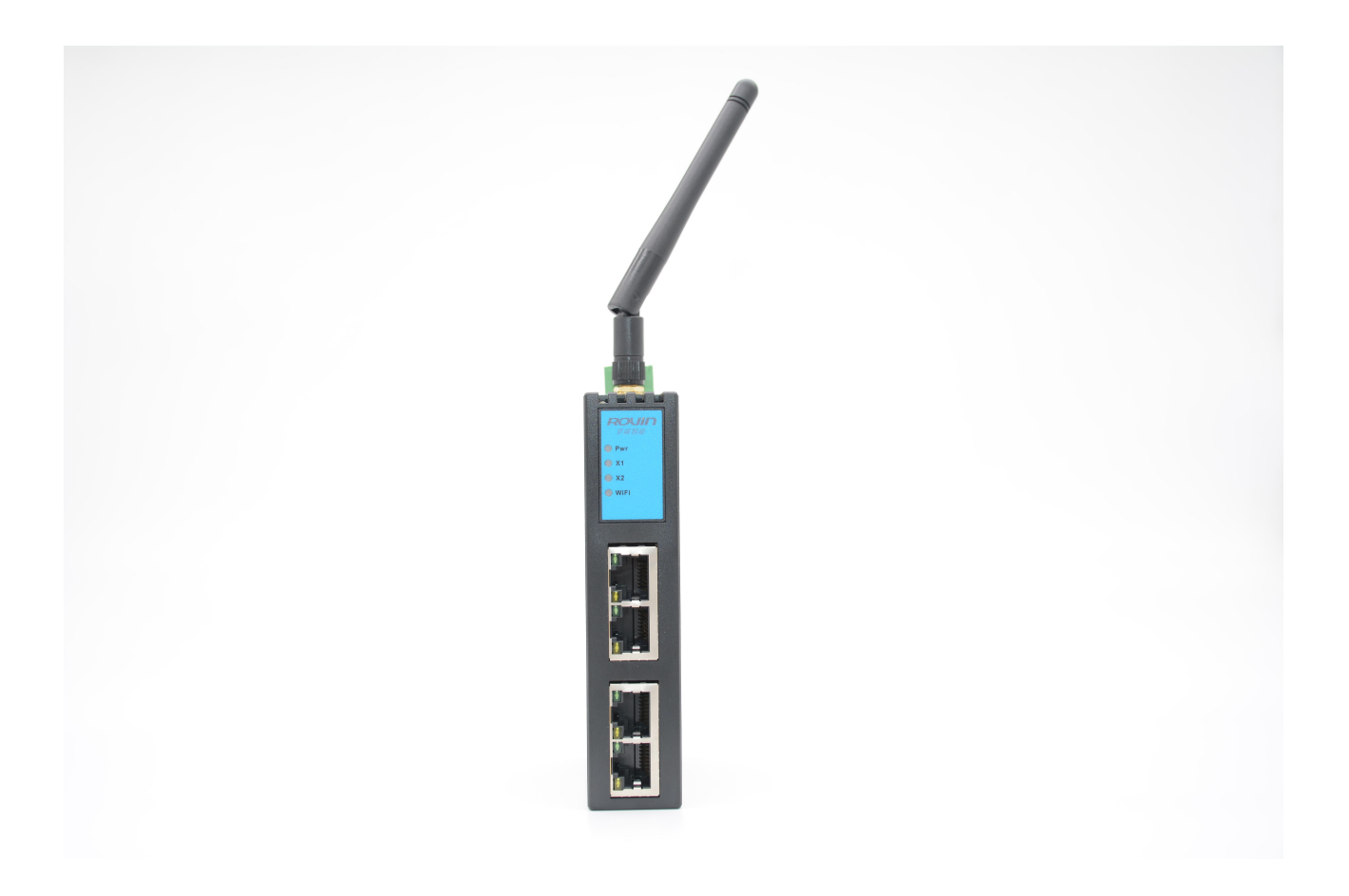

### **1.**产品简介

#### 1.1 产品描述

RVNet-4NAT 适用于所有网口 PLC (TCP/UDP 协议) 网络通讯和数据采集, 兼有跨网段和 透明传输的功能。RVNet-4NAT 同时支持 4 台网口 PLC 的 NAT 转换;车间多个设备,如果有 不同的 IP 地址,则可以统一成同一网段的 IP 地址,进行数据采集。模块集成 WiFi 功能,支 持 AP 模式、STA 模式和 AP+STA 模式,非常方便构建 WiFi 网络,直接通过 WiFi 进行 PLC 编 程、数据采集和跨网段访问。

RVNet-4NAT 具备三个物理性接口,LAN1(四端口)和 LAN2(单端口)分别具备独立的 局域网能力, WiFi 接口具备无线组网能力, 支持 AP/STA 模式。其中 LAN1 口为四个 RJ45 接 口,具备交换机功能,主要用于连接 PLC;LAN2 口为单端口 RJ45,主要用于上位机的连接。 WiFi 接口为外置天线,用于连接上位机。

RVNet-4NAT 可以同时实现 4 路 NAT 的地址转换的功能,即可将 LAN1 所连 PLC 设备,映 射到 LAN1、LAN2 口或 WiFi 接口的任意 IP 地址;解决了现场设备无法修改 IP 地址的问题。

简单来说,它具备交换机、跨网段、多个 NAT 端口映射、多客户端、WiFi 连接的强大 功能。

#### 1.2 功能简介

1、安装在 35mm 的导轨上,LAN1 为四端口的 RJ45,具有交换机功能,此端口连接 PLC;LAN2 为单端口 RJ45, 可以连接上位机; WiFi 外置高增益天线, 可连接上位机; RVNet-4NAT 需外 接 24VDC 电源供电;

2、支持对 4 台 PLC 进行 NAT 映射、IP 地址跨网段访问;

3、集成 WiFi 功能,支持 AP 模式、STA 模式和 AP+STA 模式;

4、通过 WiFi 可进行 PLC 编程、数据采集;

5、集成 WEB 服务器,通过网页可设置设备参数和运行诊断; 也可以通过 NetDevice 工具讲 行配置;可以任意从 LAN1、LAN2 或 WiFi 进行配置。

6、上位机可通过 LAN2 或 WiFi 方式,实现对 LAN1 接口所连设备的访问,且可 IP 跨网段转 换;

7、最多可支持 32 个上位机连接;

8、支持用户侧通过以太网实现固件更新,一次购买,永久升级。

### 1.3 典型应用

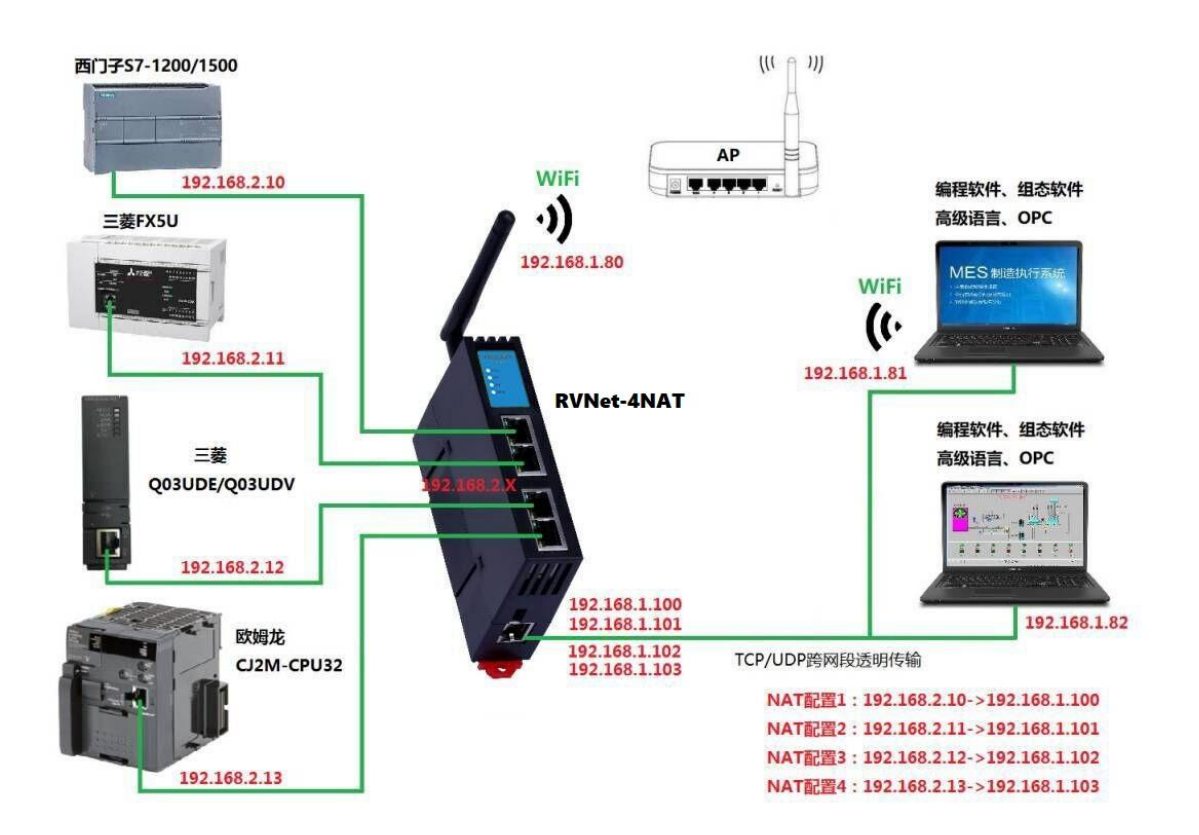

### **2.**功能应用

### 功能一: NAT 地址转换

RVNet-4NAT 可以实现 NAT 跨网段的地址转换的功能,即可将 LAN1 口所连接 PLC 的 IP 地址 映射到 LAN1、LAN2 或者 WiFi 接口任意 IP 地址, 方便解决了现场设备无法修改 IP 地址的问 题。详见[《第六章:](#page-12-0) NAT 地址转换》。

# **3.**安装、诊断

### 3.1 接口描述

RVNet-4NAT 产品共有 4 个接口:LAN1 网络接口 X1、LAN2 网络接口 X2、WiFi 天线接口 X5 和 24VDC 电源接口 X6。

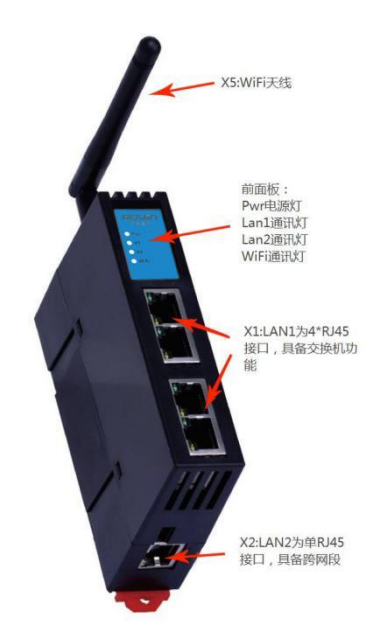

### 3.1.1 LAN1 网络接口 X1

以太网通讯 RJ45\*4 标准插口, 遵循以太网接线标准, 其针脚定义为:

1 脚 **I TX+** 

- 2 脚 **TX-**
- 3 脚 RX+
- 6脚 **RX-**

带有绿色 Link 指示灯, 橙色 Active 指示灯。支持 10/100M 波特率自适应, 支持线序(交叉 T568A/直连 T568B)自适应。上述的以太网网口都具备交换机功能。

### 3.1.2 LAN2 网络接口 X2

以太网通讯 RJ45 标准插口, 遵循以太网接线标准, 其针脚定义为:

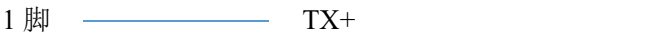

- 2 脚 **TX-**
- 3 脚 **RX+**
- 6 脚 RX-

带有绿色 Link 指示灯, 橙色 Active 指示灯。支持 10/100M 波特率自适应, 支持线序(交叉 T568A/直连 T568B)自适应。

### 3.1.3 WiFi 天线 X5

X5 接口是 RVNet-4NAT 外置的 WiFi 天线,采用符合 SMA 接口的外置天线,工作频率 应当覆盖 2400-2500MHz,天线增益 7DB、12DB,阻抗 50Ω。

#### 3.1.4 外部 24VDC 电源端子 X6

X4 接口是 RVNet-4NAT 外接 24VDC 电源输入端子。电源输入规格:24VDC±20%/100mA。 接线时注意外壳上的极性标记,靠近底座的端子为 24VDC 正输入。

#### 3.2 安装

- 1、将 RVNet-4NAT 安装在 35mm 导轨上,并外接 24VDC 电源供电;
- 2、用一根网线连接 RVNet-4NAT 的 LAN1 和 PLC;
- 3、用一根网线连接 RVNet-4NAT 的 LAN2 和电脑。

#### 3.2 诊断

- 1、RVNet-4NAT 的红色电源指示灯 Pwr 灯将立即常亮;
- 2、正常通讯时, 绿色 LAN1 和 LAN2 指示灯都将快速闪烁;
- 3、当 RVNet-4NAT 连接到现场无线网络, WiFi 灯常亮。

# **4.**参数设定

当需要对 RVNet-4NAT 的参数进行修改(比如修改 IP 地址)时,可以通过<mark>登录 Web 网页</mark>或 者<mark>使用 NetDevice 软件</mark>来实现。

一般情况下,我们通过 RVNet-4NAT 的 LAN2 口进行参数设定,只要保证 RVNet-4NAT 的 LAN2 口的 IP 地址和电脑的 IP 地址在同一网段。

#### 4.1Web 页面的登录、查看

1.将电脑的本地网卡的 IP 设置成 192.168.1.100。如下图所示:

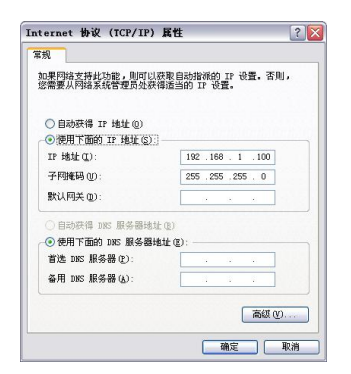

2.电脑上运行 Internet Explorer 浏览器, 在地址栏输入: 192.168.1.188 (这是 RVNet-4NAT 的 出厂 IP 地址),然后按回车键,浏览器应能显示 RVNet-4NAT 的内部 Web 网页,如下图所示:

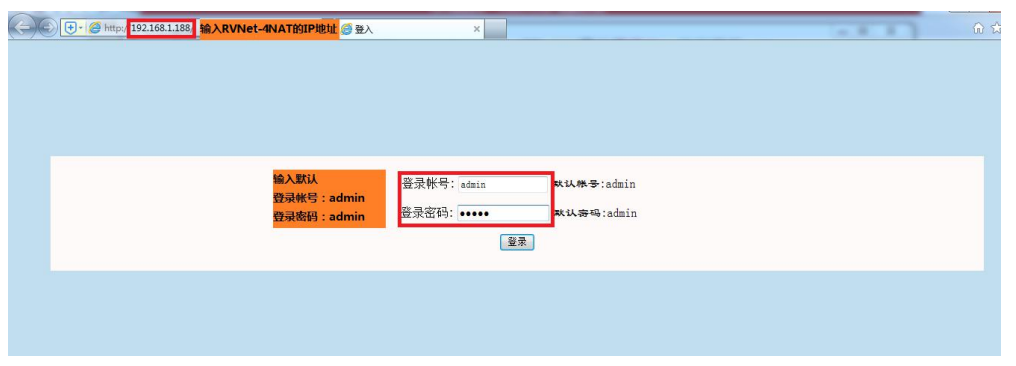

3.登录后显示的首页,如下图所示:

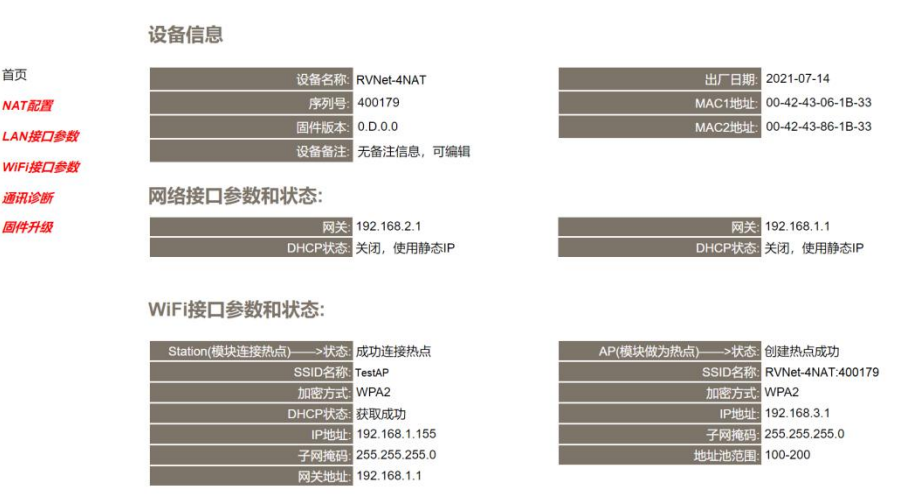

工业以太网通讯处理器RVNet-4NAT

设备基本信息:由出厂时预置。

网络接口参数:显示模块的 LAN1 口和 LAN2 口的 IP。

WiFi 接口参数和状态:显示当前模块 Station 和 AP 连接状态。

# 4.1.1 NAT 配置

#### 工业以太网通讯处理器RVNet-4NAT

NAT配置

NAT1配置:

NAT配置 LAN#TT WiFi接口参数 通讯诊断

首页

**Thesione** 固件升级

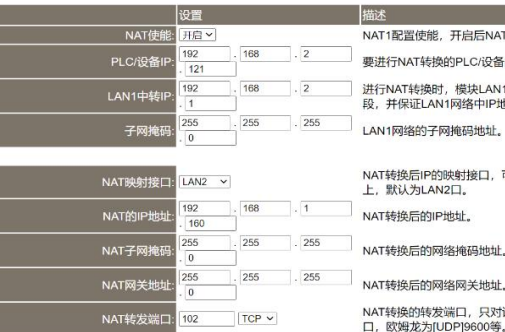

修改以下各项参数,点击[确认]按钮后设备将重启。

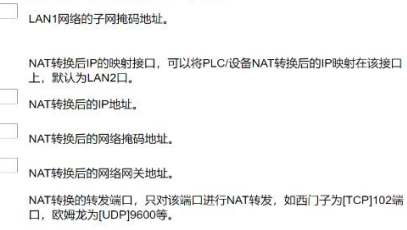

NAT1配置使能,开启后NAT1配置将生效;

要进行NAT转换的PLC/设备的IP地址。

NAT2配置:

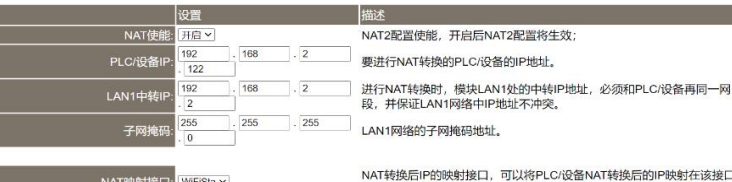

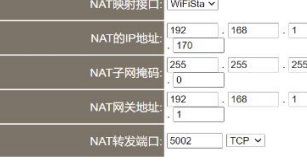

NAT2配置使能,开启后NAT2配置将生效; 要进行NAT转换的PLC/设备的IP地址。 进行NAT转换时,模块LAN1处的中转IP地址,必须和PLC/设备再同一网<br>段,并保证LAN1网络中IP地址不冲突。 LAN1网络的子网掩码地址。

NAT转换后IP的映射接口,可以将PLC/设备NAT转换后的IP映射在该接口<br>上,默认为LAN2口。 NAT转换后的IP地址。

NAT转换后的网络掩码地址。

NAT转换后的网络网关地址。

NAT1配置使能、开启后NAT1配置将生效:

NAT转换的转发端口,只对该端口进行NAT转发,如西门子为[TCP]102端<br>口,欧姆龙为[UDP]9600等。

#### NAT3配置:

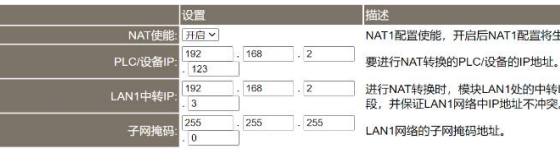

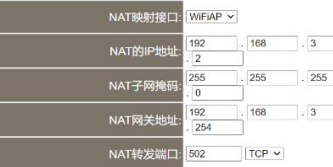

LAN1网络的子网掩码地址。 NAT转换后IP的映射接口,可以将PLC/设备NAT转换后的IP映射在该接口<br>上,默认为LAN2口。

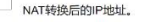

NAT转换后的网络掩码地址。

NAT转换后的网络网关地址。

NAT转换的转发端口,只对该端口进行NAT转发,如西门子为[TCP]102端<br>口,欧姆龙为[UDP]9600等。

#### NAT4配置:

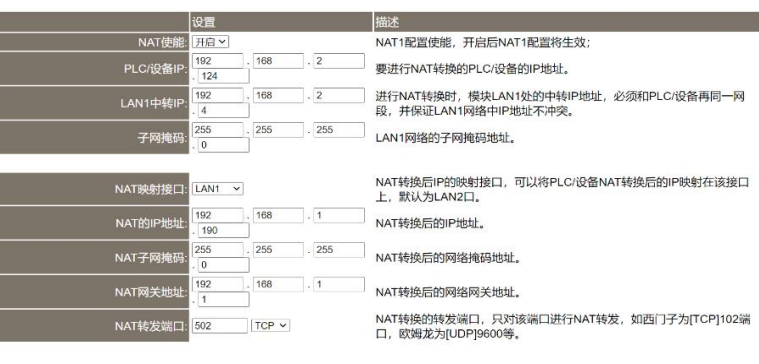

确认

NAT 配置里有四组 NAT 转换配置,可以将四个 PLC 的 IP 进行 NAT 转换

NAT 使能: 开启后 NAT 转换功能启用;

PLC/设备 IP: 输入要进行 NAT 转换的 PLC 的实际 IP;

LAN1 中转 IP: 进行 NAT 转换时模块 LAN1 处中转的 IP 地址, 必须和 PLC/设备在同一网段, 并保证 LAN1 网络中 IP 地址不冲突;

子网掩码: LAN1 网络的子网掩码;

NAT 映射接口: NAT 转换映射接口,可以选择 LAN1, LAN2 和 WiFi 接口;

NAT 的 IP 地址: NAT 转换后的 IP;

NAT 网关地址: NAT 转换后的网络网关地址;

NAT 转发端口:填 PLC/设备的端口号,我们模块对该端口号进行 NAT 转换。

### 4.1.2 LAN 接口参数

#### 首页 LAN1接口配置: NATAPET 修改以下各项参数,点击[确认]按钮后设备将重启。 LAN接口参数 WiFi接口参数 192 168  $\vert . \vert$  2 IP地址 木地IP地址 默认为192 168 1 188 188 调讯诊断 255  $\lceil$ . 255 255 掩码 掩码地址,默认为255.255.255.0。 功能说明 192 168  $\vert . \vert$  2 网关 网关地址,默认为192.168.1.1。 固件升级 DHCP功能: 关闭 > LAN1口是否启用DHCP功能, 默认关闭。 LAN2接口配置: 设置 192 168  $\vert \cdot \vert$  1 IP地址 本地IP地址, 默认为192.168.1.188 188 255 255  $\overline{\phantom{a}}$ . 255 掩码 掩码地址,默认为255.255.255.0。 192 168  $\overline{\phantom{a}}$ .  $\overline{\phantom{a}}$ 网关 网关地址,默认为192.168.1.1。 DHCP功能: 关闭 > LAN2口是否启用DHCP功能, 默认关闭。 系统配置: 描述 密码 登入密码修改,登入帐号为: admin。 确认密码 登入密码修改确认,登入帐号为: admin, 设备备注信息,可编辑,如"6#厂区3号产线灌装机18,315-无备注信息,可编辑 设备备注: 2DPCPU" 确认

工业以太网通讯处理器RVNet-4NAT

设置 RVNet-4NAT 的 LAN1、LAN2 接口的 IP 地址、掩码和网关(即路由器的地址); DHCP 功能:默认为关闭;开启情况下将自动获取 LAN 接口的 IP 地址、掩码和网关; 系统配置:可修改登入密码以及备注信息。

LAN接口参数

### **4.1.3 WiFi** 接口参数

WiFi接口参数

#### 工业以太网通讯处理器RVNet-4NAT

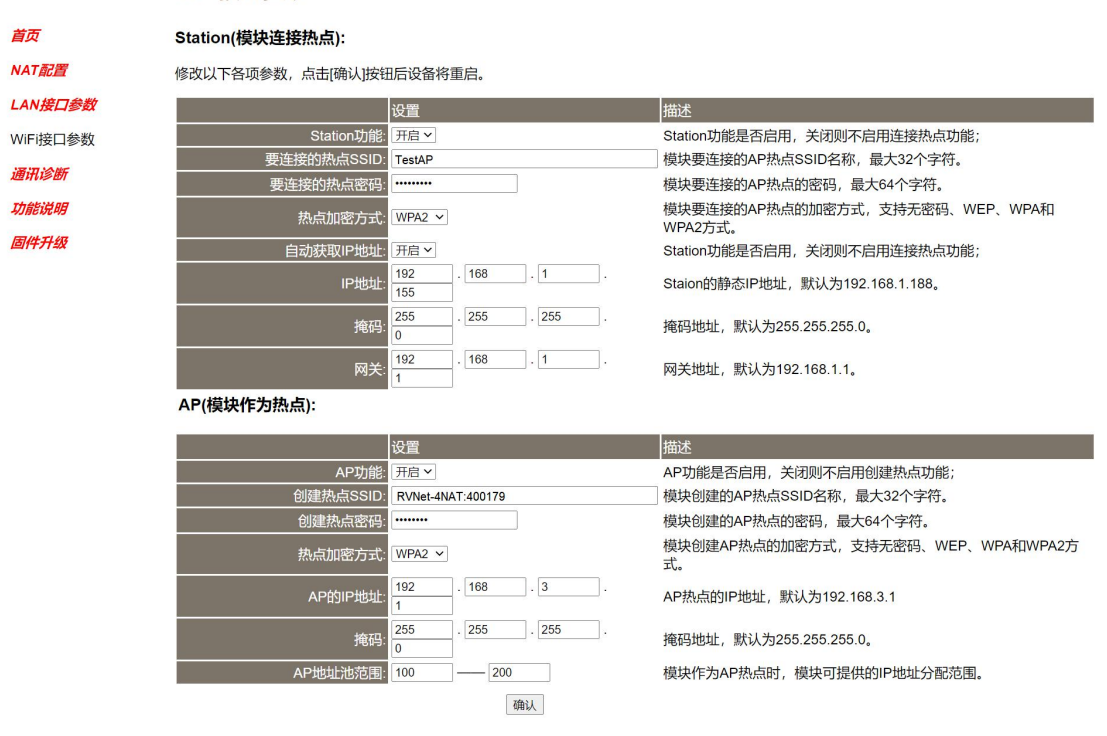

Station (模块连接热点): 该设定, 模块作为客户端连接 WiFi 热点;

Station 功能: Station 功能是否启用,关闭则不启用连接热点功能。

要连接的热点 SSID: 模块要连接的 AP 热点 SSID 名称,最大 32 个字符。

要连接的热点密码: 模块要连接的 AP 热点的密码,最大 64 个字符。

热点加密方式:模块要连接的 AP 热点的加密方式,支持无密码、WEP、WPA 和 WPA2 方式。

自动获取 IP 地址: 模块连接热点时, 是否从热点获取 IP 地址, 还是使用静态 IP 地址。

IP 地址: Station 的静态 IP 地址, 默认 192.168.1.168。

掩码: Station 的静态掩码地址, 默认 255.255.255.0。

网关:Station 的静态网关地址,默认 192.168.1.1。

AP (模块作为热点): 该设定, 模块作为 WiFi 热点, 被客户端连接;

AP 功能: AP 功能是否启用,关闭则不创建热点功能。

创建热点 SSID:模块创建的 AP 热点 SSID 名称,最大 32 个字符。

创建热点密码:模块创建的 AP 热点的密码,最大 64 个字符。

创建热点加密方式:模块创建的 AP 热点的加密方式,支持无密码、WEP、WPA 和 WPA2 方式。

AP 的 IP 地址: AP 热点的 IP 地址, 默认 192.168.3.1。

掩码: AP 热点的掩码地址, 默认 255.255.255.0。

AP 地址范围: 模块作为 AP 热点时, 模块可提供的 IP 地址分配范围。

当更改以上参数后请点击[确认]按钮,RVNet-4NAT 将复位并重新启动。请回到地址栏 重新键入新的 IP 地址刷新首页并查看以太网接口参数设置是否有效。

#### 4.1.4 通讯诊断

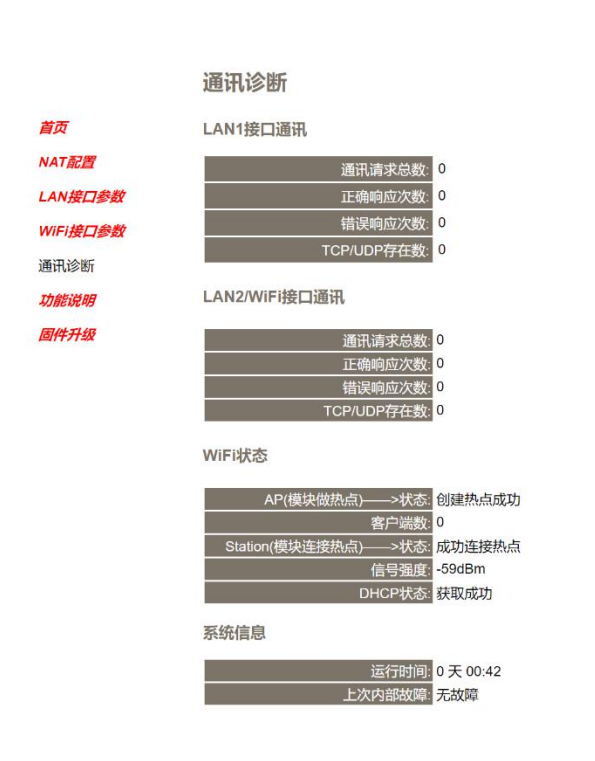

工业以太网通讯处理器RVNet-4NAT

LAN1 接口通讯——>通讯请求总数: 所有发送到 PLC 的通讯请求数目;

正确响应次数:PLC 正确响应这些请求的数目; 错误响应次数:PLC 发出的错误响应数目; TCP/UDP 存在数: 所有连接 LAN1 口的以太网客户机连接数;

LAN2 接口通讯——>通讯请求总数: 上位机发送到模块的通讯请求数目; 正确响应次数:模块正确响应这些请求的数目; 错误响应次数:模块发出的错误响应数目; TCP/UDP 存在数: 所有连接 LAN2 口的以太网客户机连接数;

WiFi 状态: 模块在 AP (模块作为热点)模式下是否成功创建热点,模块作为 Station 是否成 功连接热点;

运行时间:模块上电后的运行时间;

上次内部故障:模块的系统故障,正常情况下不应该产生故障;

#### 4.2NetDevice 软件使用

#### 4.2.1 搜索设备

运行 NetDevice 软件, 如下图:

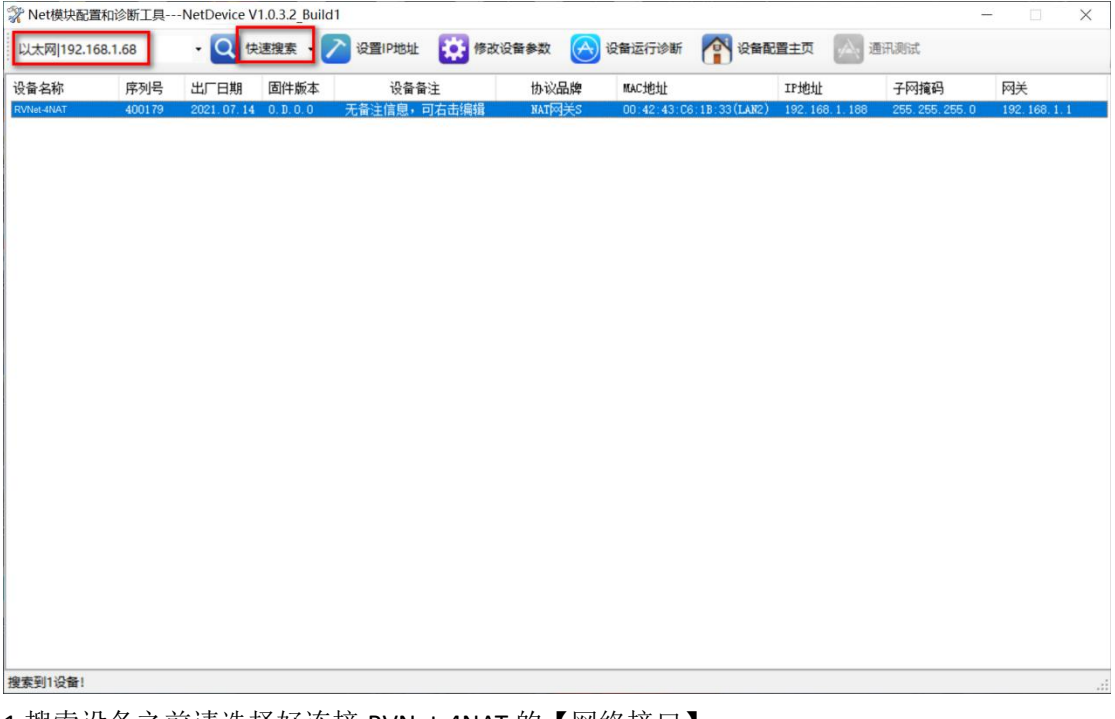

1.搜索设备之前请选择好连接 RVNet-4NAT 的【网络接口】; 如果电脑和模块是通过网线连接的,请选择【本地连接】; 如果电脑和模块是通过无线连接的,请选择【无线网络连接】。 2.点击【快速搜索】按钮,可以把网络上的 RVNet-4NAT 搜索出来, 此时我们可以看到模块 的一些基本信息,包括:序列号、出厂日期、固件版本、IP 地址、子网掩码、网关等信息。

### 4.2.2 设置 IP 地址

首先,我们需要修改 RVNet-4NAT 的 IP 地址来保证与电脑的 IP 地址在同一网段。 点击【设置 IP 地址】按钮,在弹出的对话框中,对【IP 地址】、【子网掩码】、【网关】进行 修改,修改完成后,点击【设置】按钮进行参数保存。

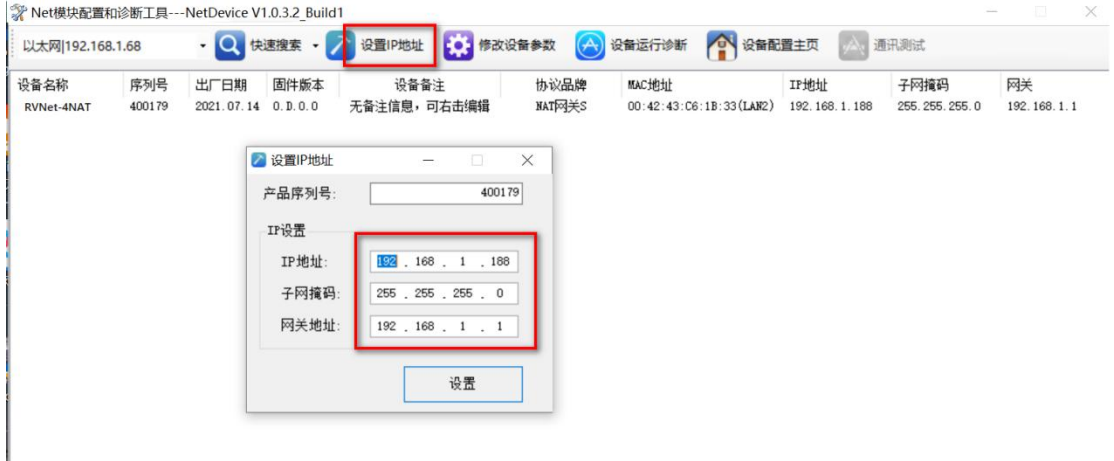

#### 4.2.3 修改设备参数

#### **4.2.3.1** 基本参数配置

1.点击【修改设备参数】按钮,在弹出的对话框中,可以查看【基本参数配置】——【LAN1 接口参数】参数,如果修改了其中的参数,需要点击【下载参数】按钮才能生效。  $\frac{1}{20}$  N.H.H.T.W.C. WE THE N.H.D. C. M4000 N.H.H.

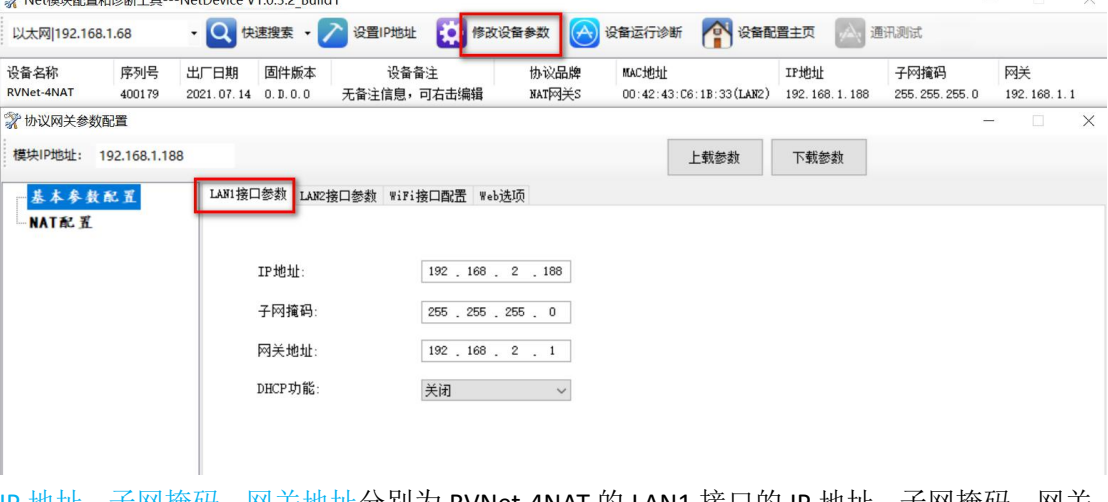

IP 地址、子网掩码、网关地址分别为 RVNet-4NAT 的 LAN1 接口的 IP 地址、子网掩码、网关。 DHCP 功能:默认为关闭;开启情况下将自动获取 LAN1 接口的 IP 地址、掩码和网关; 2.点击【修改设备参数】按钮,在弹出的对话框中,可以查看【基本参数配置】——【LAN2 接口参数】参数,如果修改了其中的参数,需要点击【下载参数】按钮才能生效。

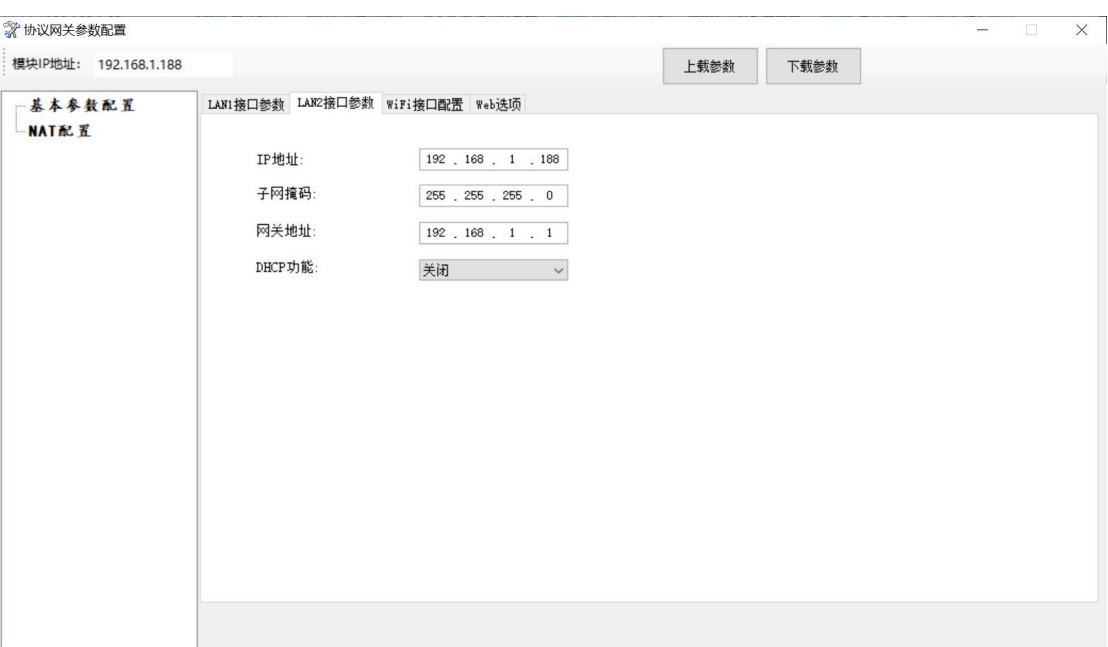

<span id="page-12-0"></span>IP 地址、子网掩码、网关地址分别为 RVNet-4NAT 的 LAN2 接口的 IP 地址、子网掩码、网关。 DHCP 功能:默认为关闭;开启情况下将自动获取 LAN2 接口的 IP 地址、掩码和网关;

#### 3. 【WiFi 接口配置】

(1)>>模块作为 AP 热点

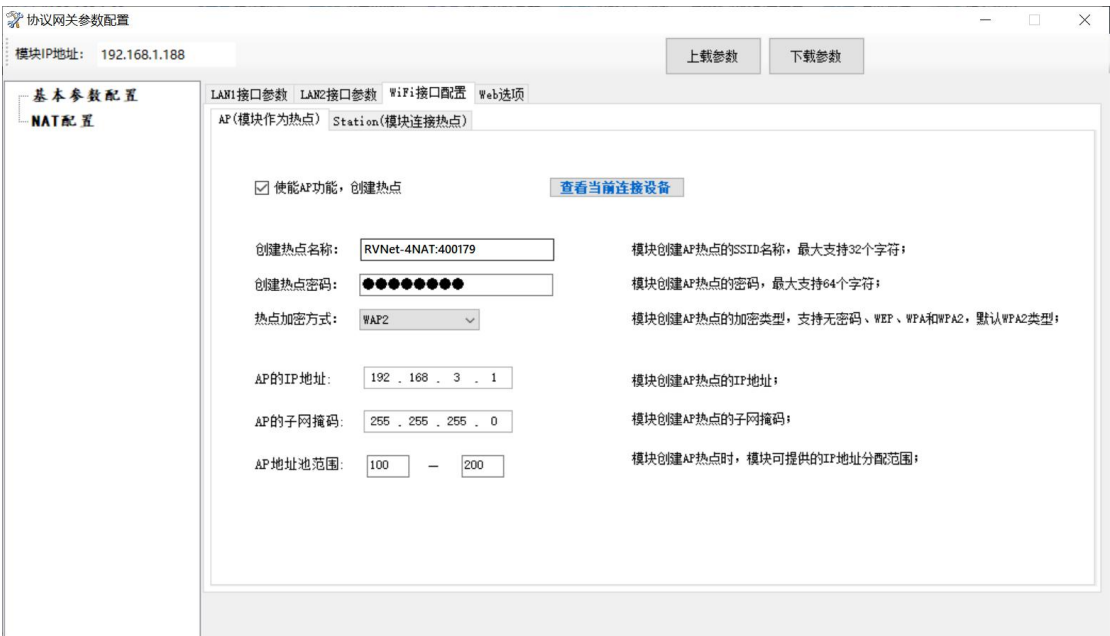

使能 AP 功能: 使能 AP 功能, 创建热点;

创建热点名称:模块创建 AP 热点的 SSID 名称,最大支持 32 个字符;

创建热点密码:模块创建 AP 热点的密码,最大支持 64 个字符;

热点加密方式:模块创建 AP 热点的加密类型,支持无密码、WEP、WPA 和 WPA2,默认

WPA2 类型; AP 的 IP 地址: 模块创建 AP 热点的 IP 地址;

AP 的子网掩码: 模块创建 AP 热点的子网掩码;

AP 地址池范围: 模块创建 AP 热点时,模块可提供的 IP 地址分配范围;

#### (2)模块作为 Station 连接 AP 热点

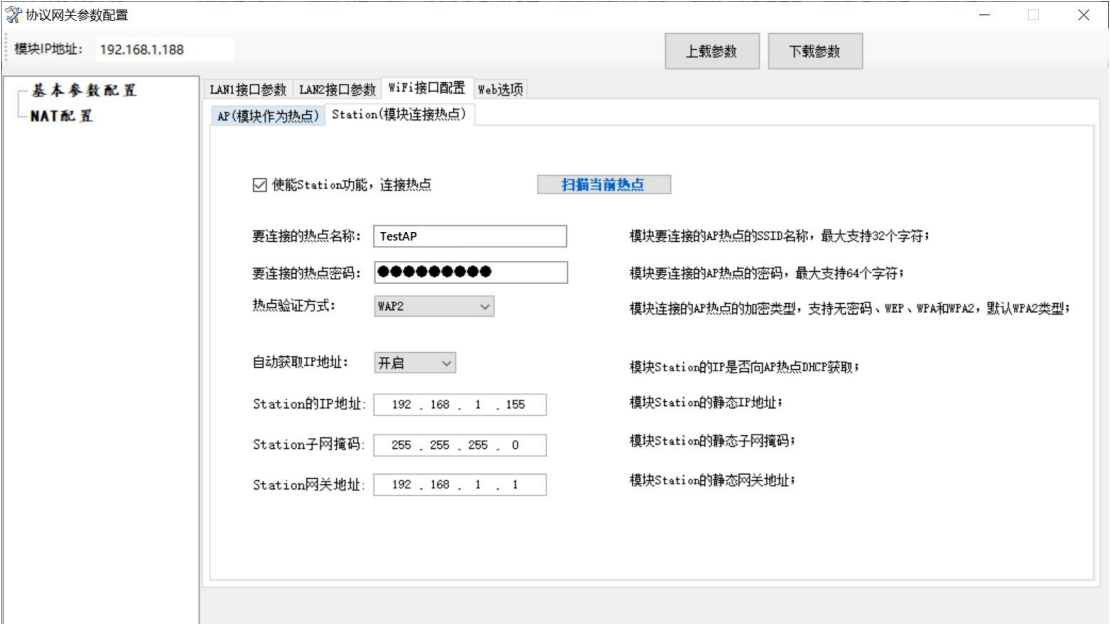

使能 Station 功能: 使能 Station 功能, 连接热点;

要连接的热点名称: 模块要连接的 AP 热点的 SSID 名称, 最大支持 32 个字符;

要连接的热点密码: 模块要连接的 AP 热点的密码,最大支持 64 个字符;

热点验证方式: 模块连接的 AP 热点的加密类型, 支持无密码、WEP、WPA 和 WPA2, 默

认 WPA2 类型;

自动获取 IP 地址:模块 Station 的静态 IP 地址;

Station 的 IP 地址: 模块 Station 的子网掩码地址;

Station 子网掩码: 模块创建 AP 热点的子网掩码;

Station 网关地址: 模块创建 AP 热点时, 模块可提供的 IP 地址分配范围;

# **5.WiFi** 应用指南

RVNet-4NAT 集成 WiFi 功能, RVNet-4NAT 可实现 AP+STATION 工作方式, 下面分别 介绍模块作为 AP 热点和 Station 模式下的配置和应用。

#### **5.1 Station**(模块连接热点)

RVNet-4NAT 连接 AP 热点时,模块工作在 Station 模式,适用于多个设备组网、集中监 控和数据采集;该方式需要一个大功率且信号稳定的 AP 热点,将模块工作在 Station 模式 下,并连接至该热点。

#### **5.1.1 Station** 功能配置

1.运行"NetDevice"工具,如下图搜索到模块,并进入修改设备参数界面,在"Station(模块连 接热点)"界面中勾选"使能 Station 功能,连接热点";

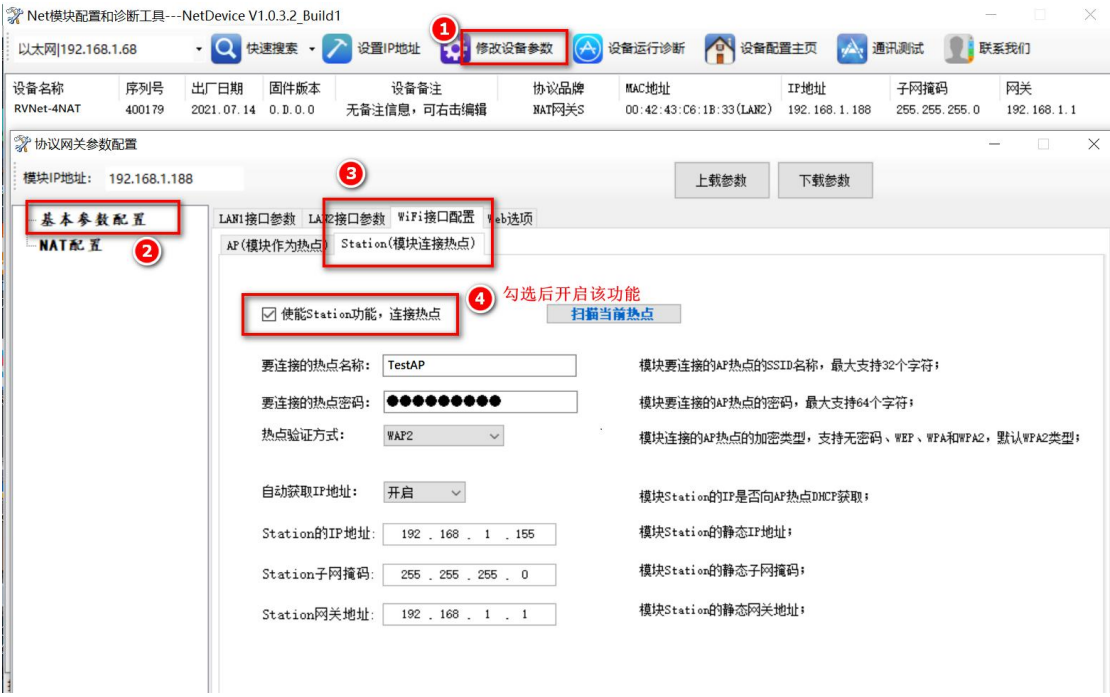

2. 单击"扫描当前热点",等待扫描完成后,选择要连接的热点,键入连接密码,单击"选择 该热点";

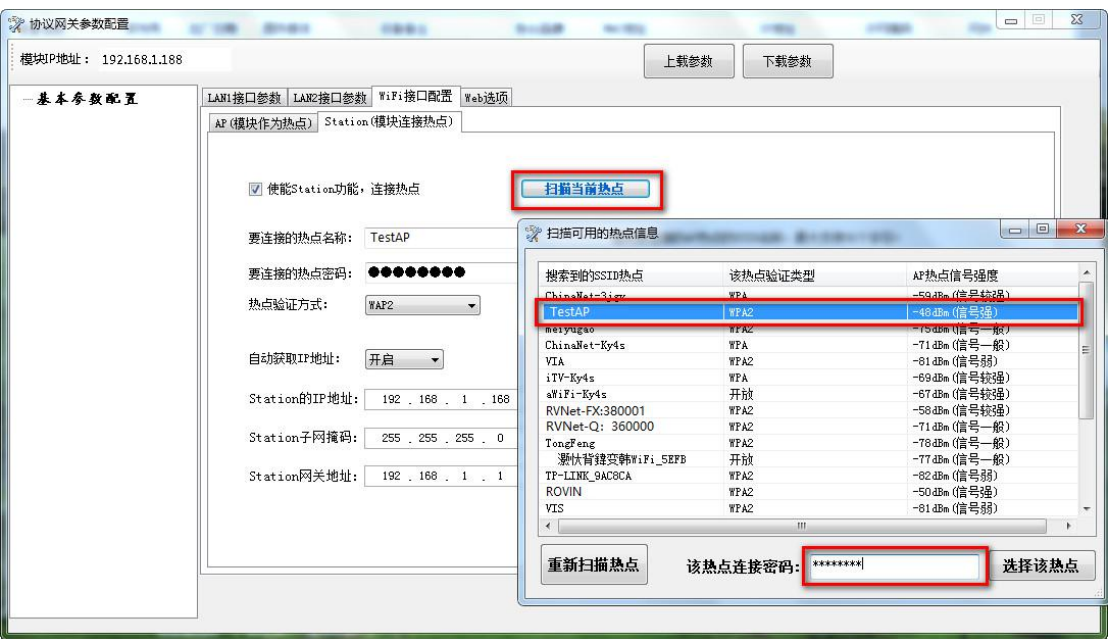

3. 执行上一步后,将自动填充"要连接的热点名称"、"要连接的热点密码"和"热点验证方式", 此时对模块 Station 模式下的 IP 地址、子网掩码和网关地址进行配置, 如果"自动获取 IP 地 址"设定成开启,则模块 Station 将从热点 DHCP 获取 IP 地址, 如果"自动获取 IP 地址"设定 成关闭,则使用设定的静态 IP 地址、子网掩码和网关地址;

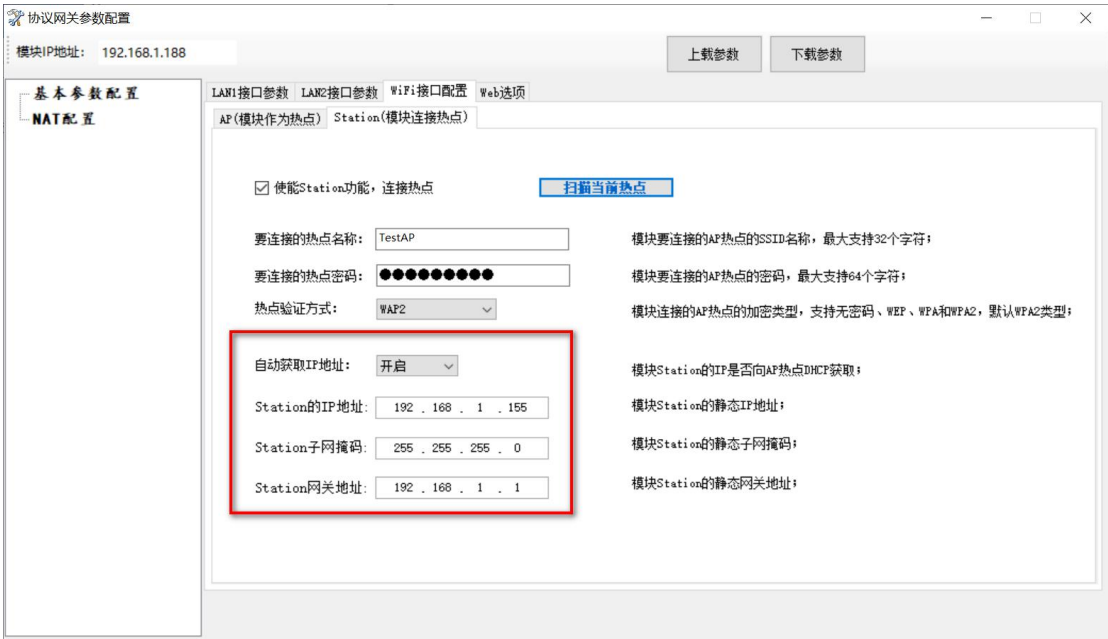

4. 确定参数无误后,单击"下载参数":

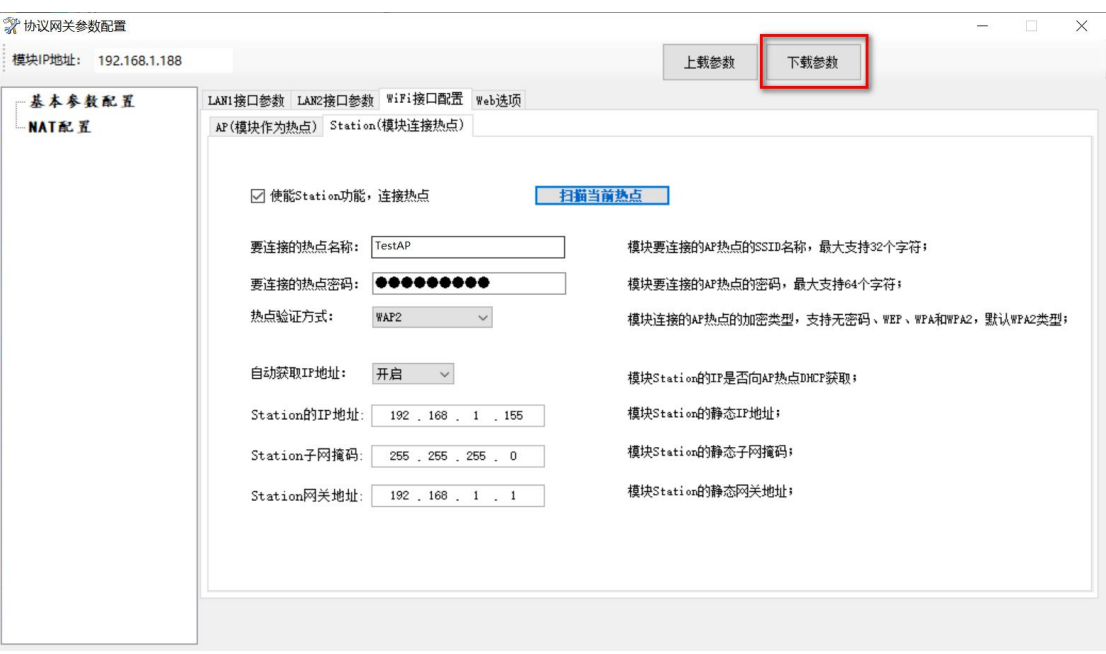

5. 模块正常连接至 AP 热点后,确保电脑和模块在同一 AP 热点下或者局域网内, 电脑可通 过无线配置我们模块,运行 NetDevice 进行搜索;

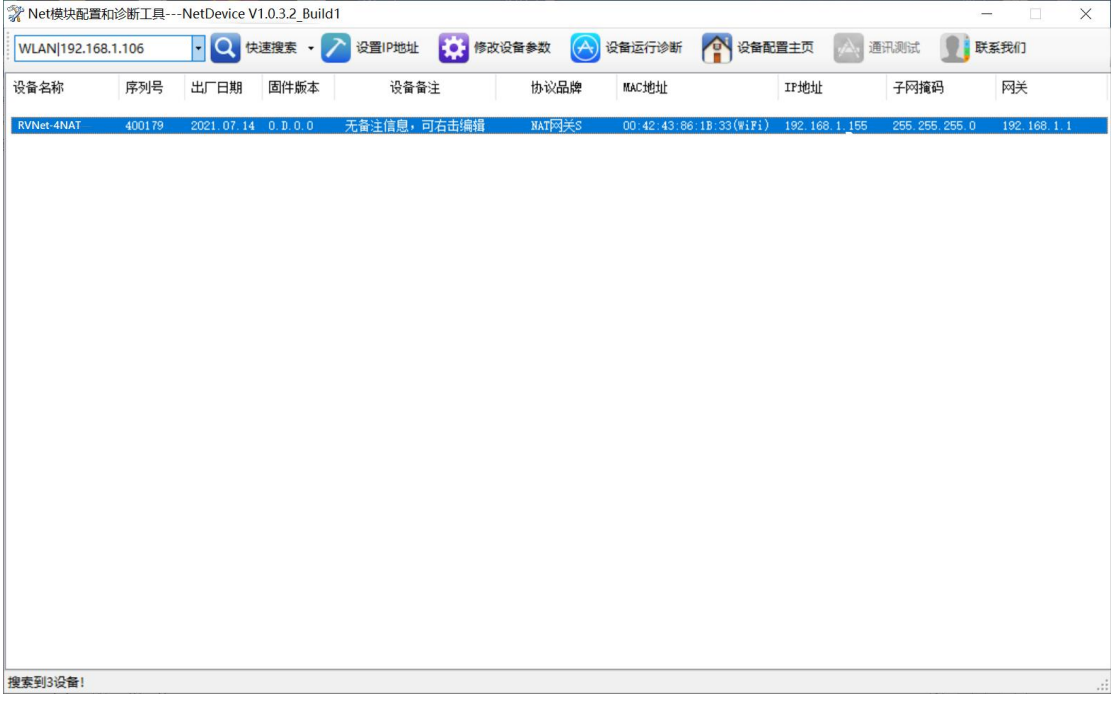

如图所示,会搜到一个设备显示(WiFi)的设备,(WiFi)即为模块作为 Station 模式下,连 接 AP 热点后,获取到的 IP 地址。

通过 NetDevice 进行参数配置和诊断

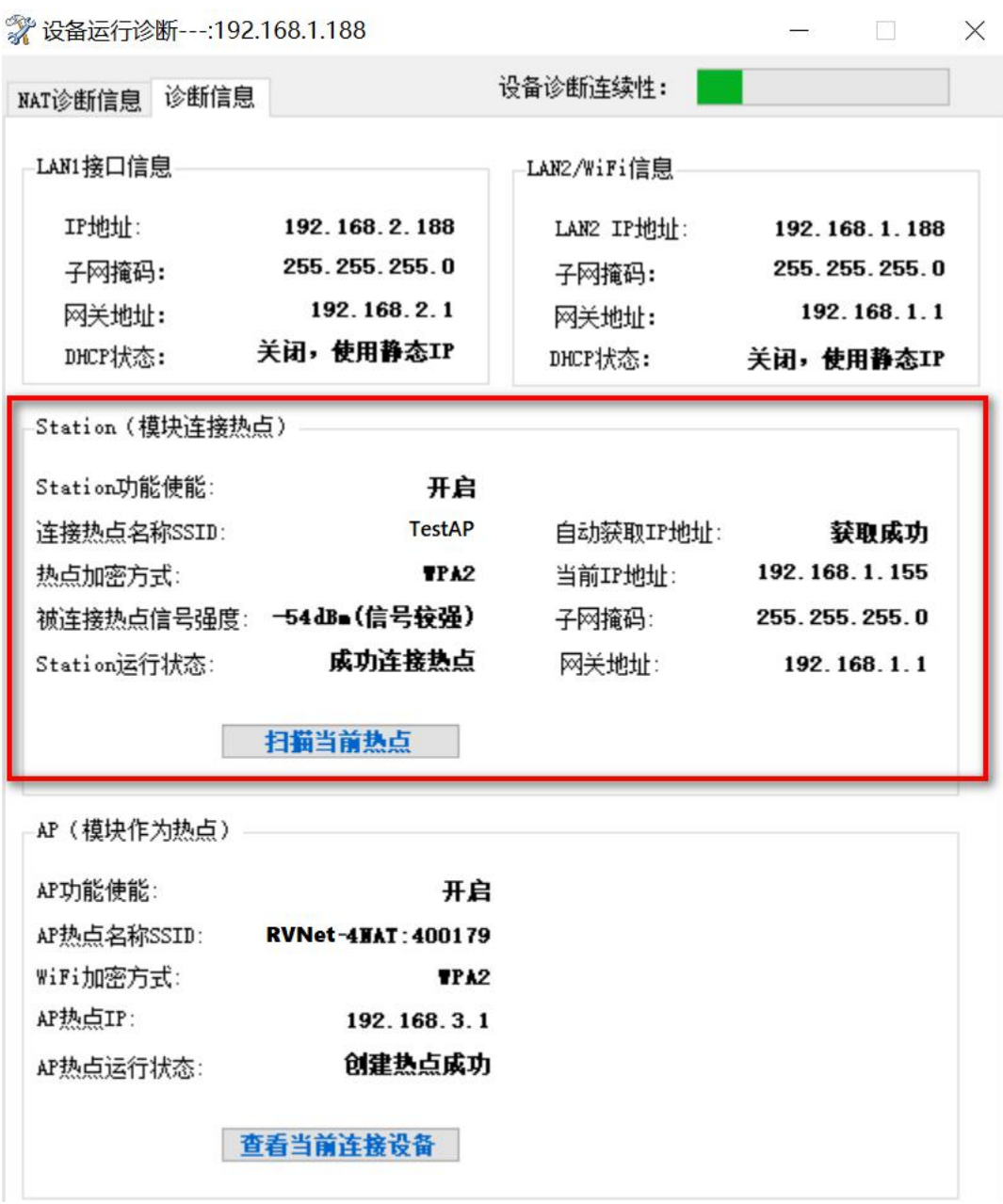

此时通过 NetDevice 可对模块进行参数配置和诊断,上图表述了"设备运行诊断"界 面下, "WiFi 接口状态">>"Station(模块连接热点)", 可以看到 Station 的运行状态为"成 功 连 接 热 点 " , 且 连 接 的 热 点 信 号 强 度 为 "-54dBm( 信 号 强 )", 当 前 IP 地 址 为 "192.168.1.155"。

6.电脑打开 IE 浏览器,输入模块作为 Station 的 IP, 可登入模块配置页面

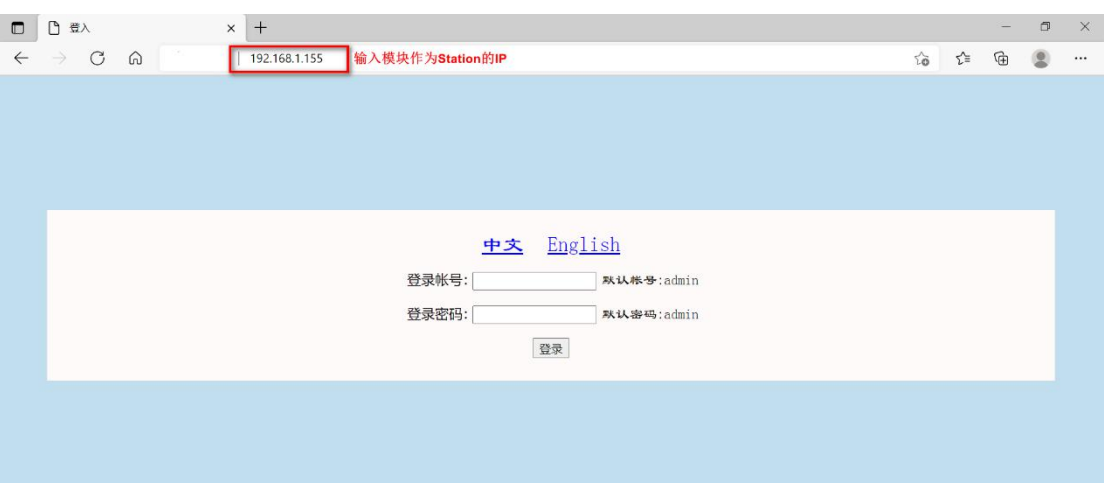

# **5.2 AP**(模块作为热点)

RVNet-4NAT 作为 AP 热点时, 可被 WiFi 客户端(Station)连接。

# **5.2.1 AP** 功能配置

1.运行"NetDevice"工具, 如下图搜索到模块, 并进入修改设备参数界面;

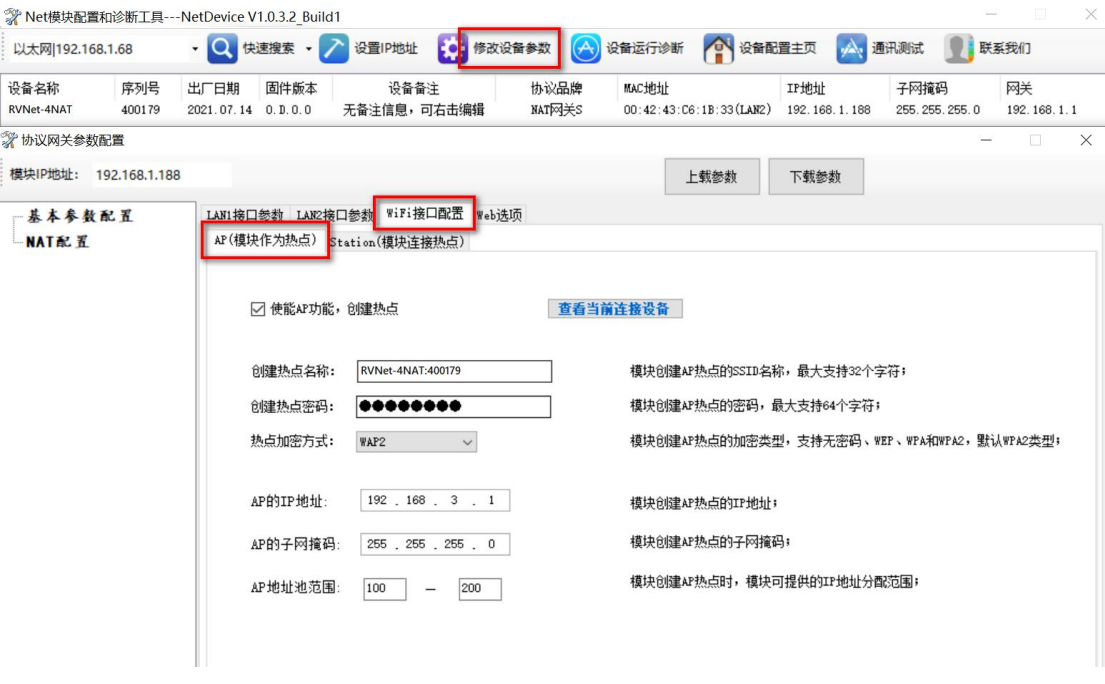

2.在"AP(模块作为热点)"界面中勾选"使能 AP 功能, 创建热点";

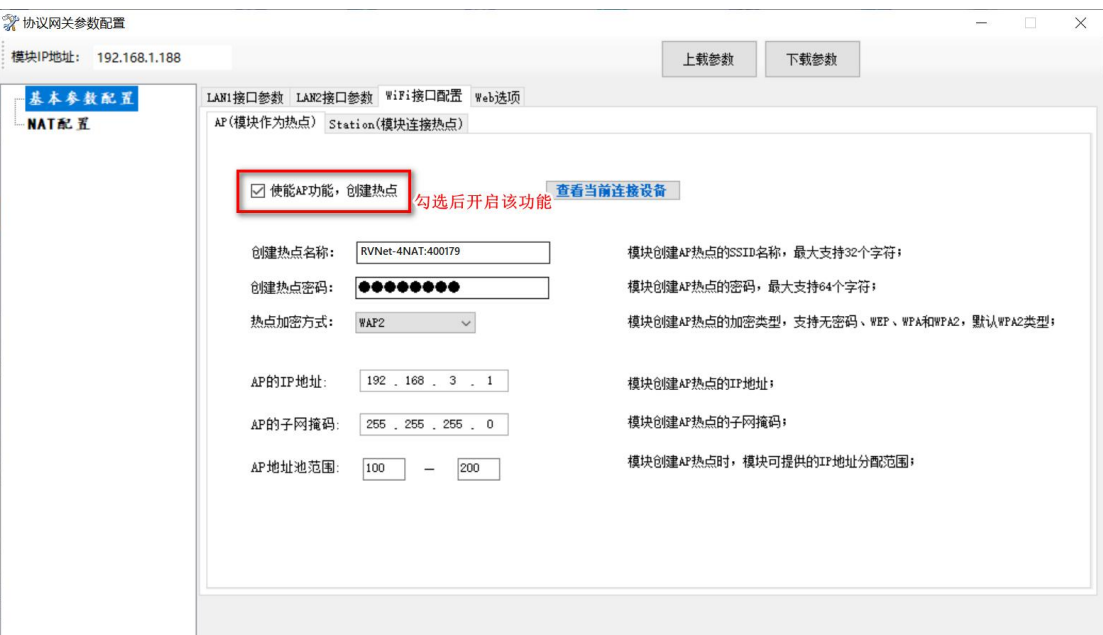

#### 3.具体 AP 热点的配置如下图所示:

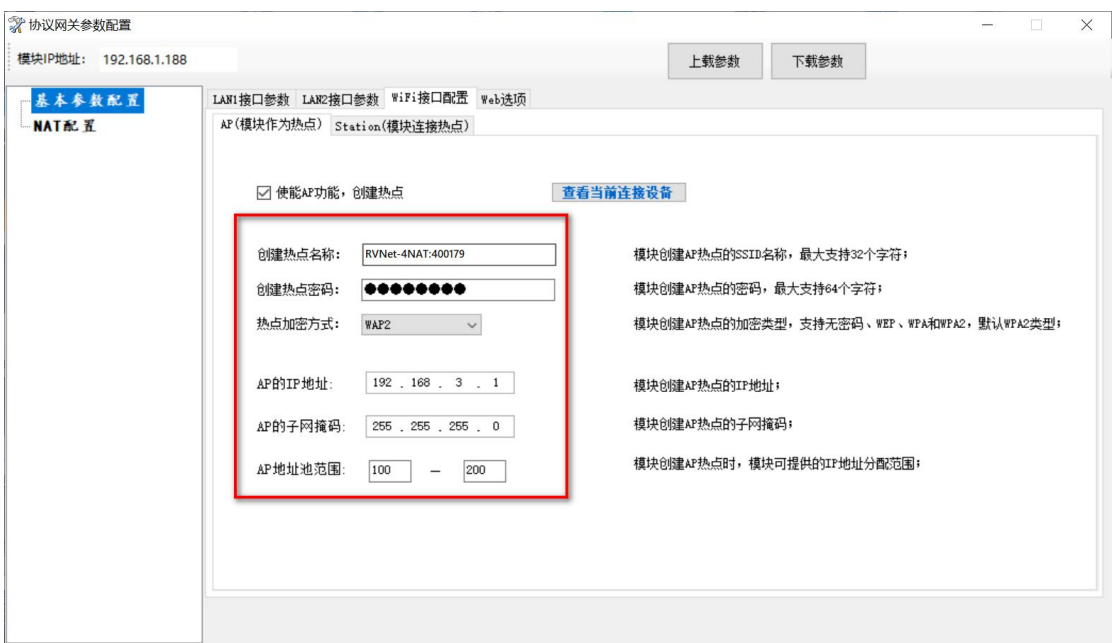

A)修改"创建热点名称",该名称默认"RVNet-4NAT:XXXXXX",其中"XXXXXX"为产 品的序列号;

B) 在"创建热点密码"输入热点的连接密码, 出厂默认密码"12345678", 密码长度至少 8 个字符;

C)"热点加密方式"可选择无密码(不安全的方式)、WEP、WPA 和 WPA2 方式,建议 选择 WAP2;

D) "AP 的 IP 地址", 可设置模块作为 AP 热点时的 IP 地址, 默认 192.168.3.1, 子网掩

码默认为 255.255.255.0,即 AP 的 IP 设定成 C 类地址;

E)"AP 地址范围",模块作为 DHCP 服务器时,可分配的地址空间范围,默认 100—200;

5. 确定参数无误后,单击"下载参数":

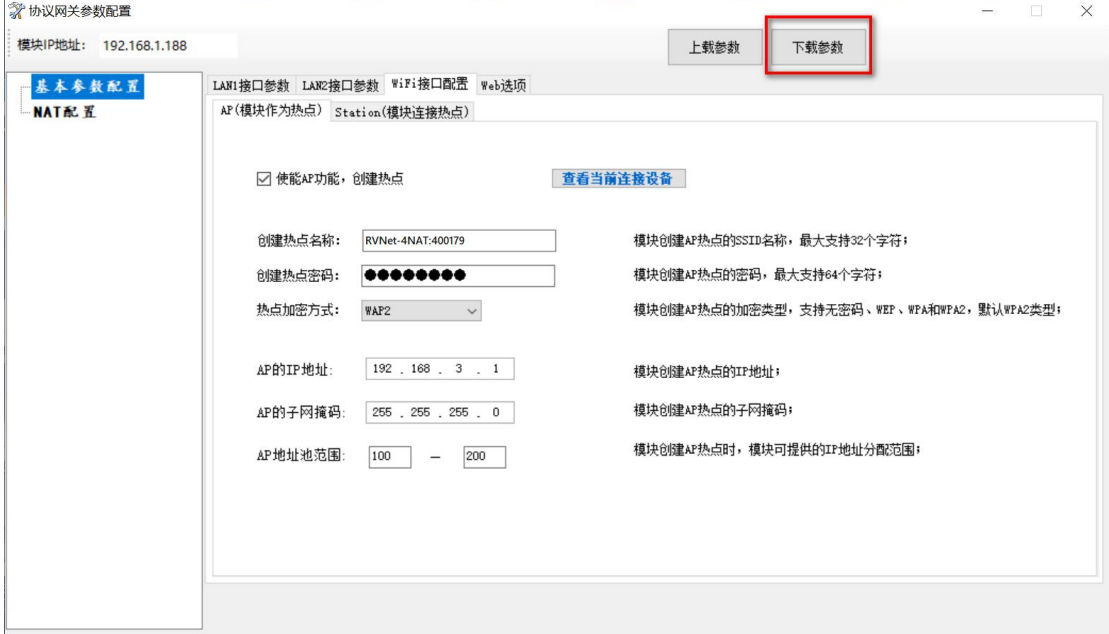

### **5.2.2 AP** 应用

1.笔记本电脑开启无线网卡,搜索热点找到"RVNet-4NAT:XXXXXX",键入热点密码,进行 连接;

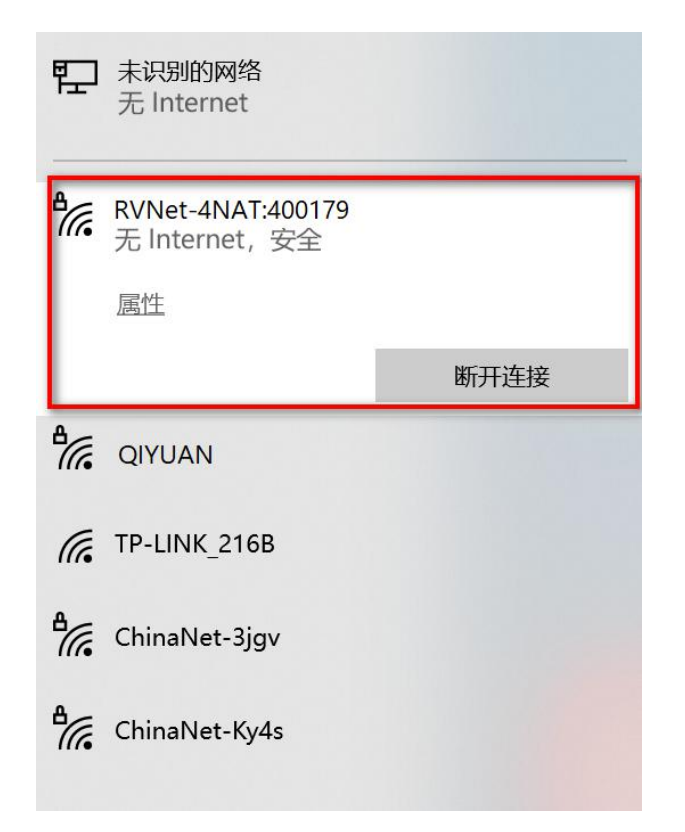

2.笔记本电脑连接"RVNet-4NAT:XXXXXX"热点成功后,如下图所示,NetNet 给笔记本电脑 分配了 192.168.3.100 的 IP 地址, 且模块作为热点的 IP 地址为 192.168.3.1;

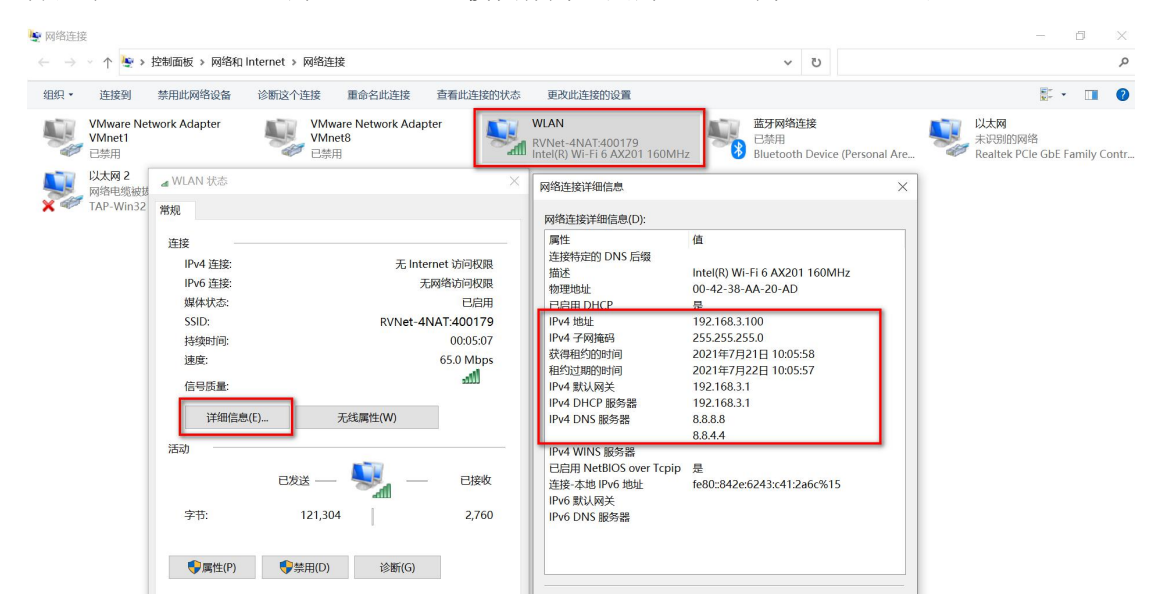

2. 首先对模块作为热点的 IP 地址进行 PING 操作,看网络链路是否建立成功;如下图所示, 电脑可以 ping 通 192.168.3.1,说明笔记本电脑通过无线网卡和 RVNet-4NAT 建立网络连接;

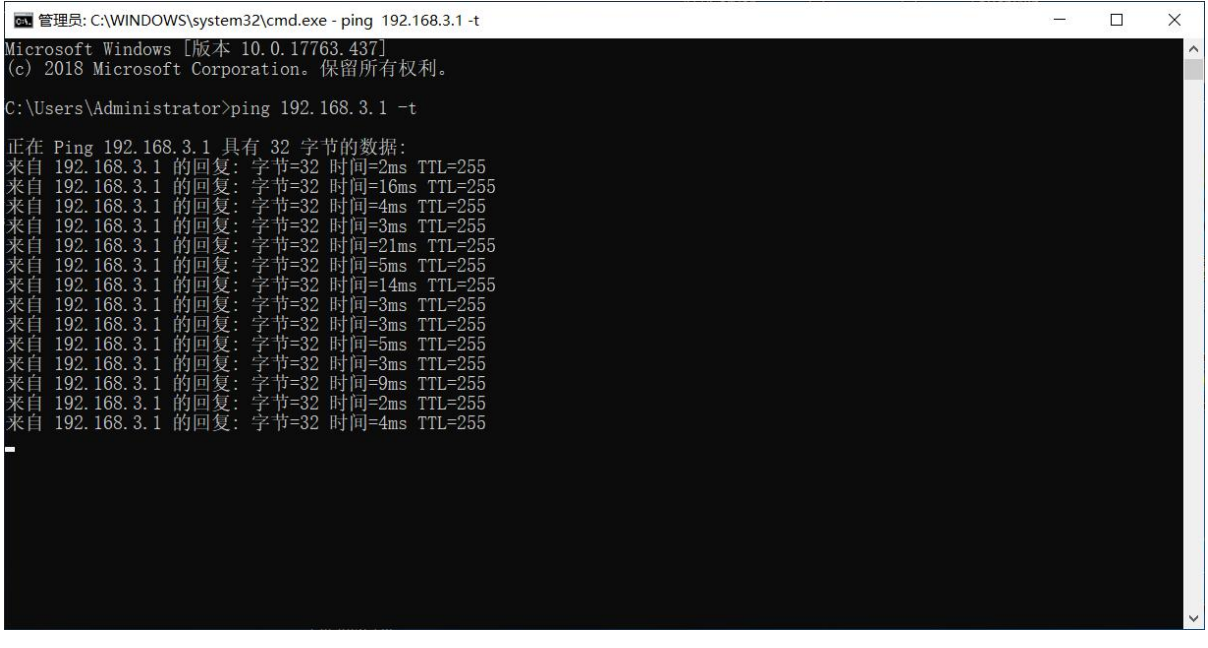

#### A)通过 NetDevice 进行参数配置和诊断

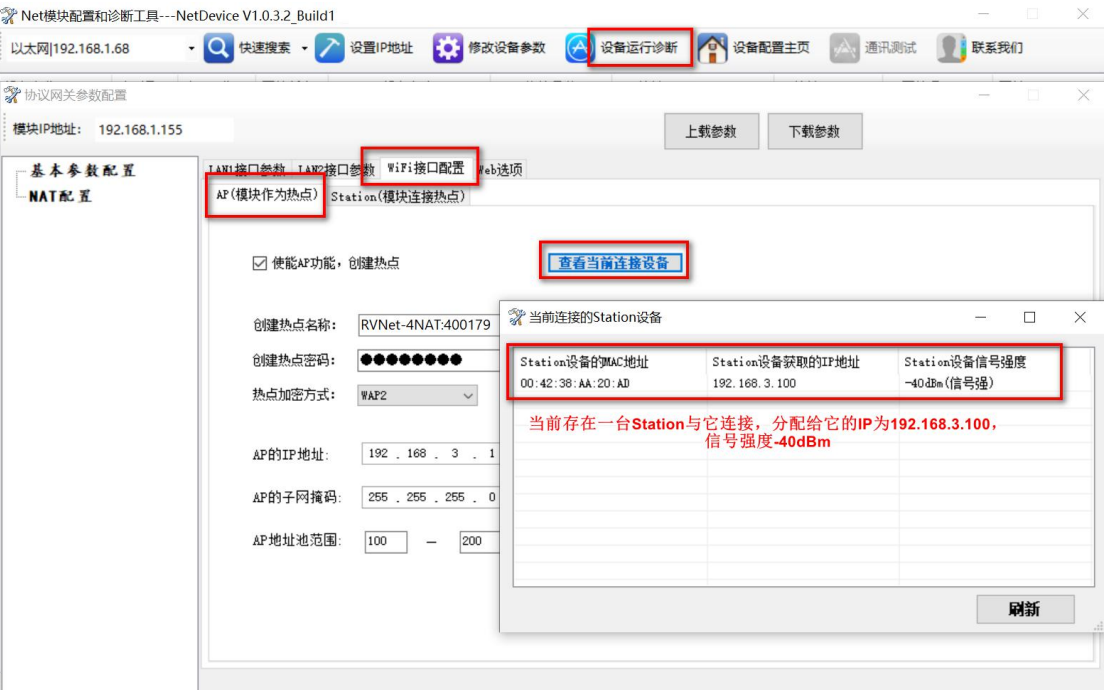

此时通过 NetDevice 可对模块进行参数配置和诊断,上图表述了"设备运行诊断"界 面下,"查看当前连接设备",可以看到当前只存在一个 Station 设备连接,模块分配给 它的 IP 地址为 192.168.3.100, 和该 Station 的连接信号强度为-40dBm;

### **6.NAT** 转换配置

RVNet-4NAT 最多可以将四台带网口的 PLC/设备的 IP 进行 NAT 地址转换, 将 LAN1 所连 PLC 设备,映射到 LAN1、LAN2 口或 WiFi 接口的任意 IP 地址。

### 6.1 将 PLC/设备的网口 NAT 映射到 LAN2 口

1. NetDevice 搜索到我们模块,点击修改设备参数,将使能 NAT 配置勾选,【PLC/设备 IP】中 输入 PLC 的实际 IP,  $\blacksquare$ LAN1 中转 IP】和 PLC 实际 IP 设在同网段不同 IP: "NAT 映射信息"的 配置: 【NAT 的 IP】、【子网掩码】、【网关】设置成转换之后的 IP、子网掩码和网关;【NAT 接 口映射】:可选择"LAN1、LAN2、WiFiStation、WiFiAP",这里以选择"LAN2 口"为例;【转 发端口】需要配置成 PLC 实际端口号。

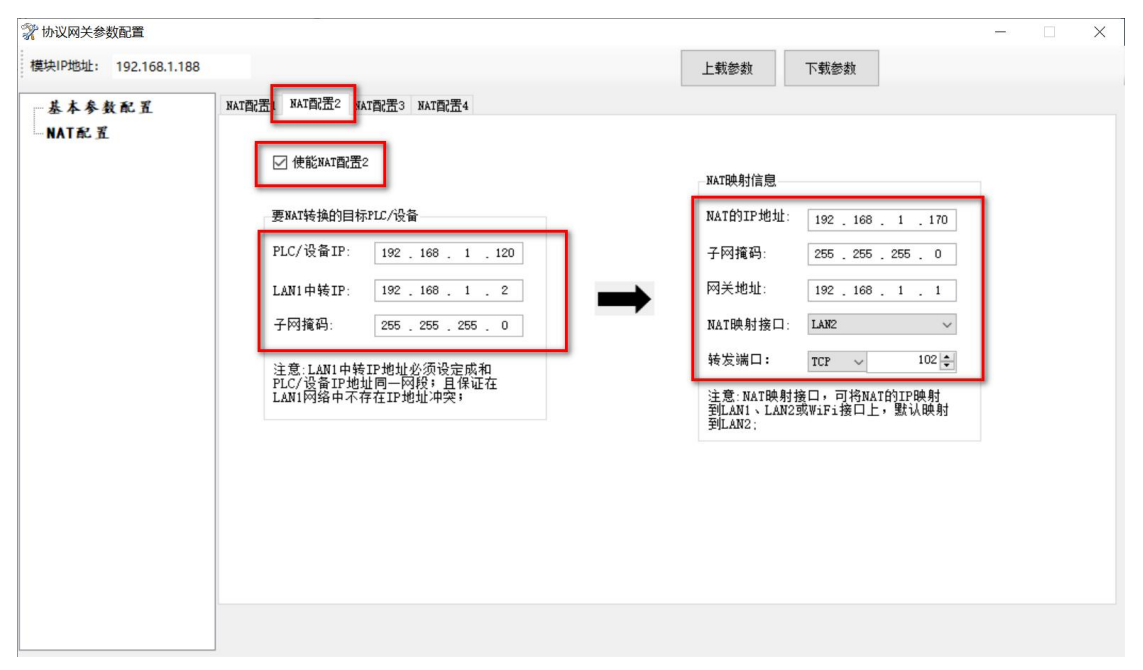

2.电脑和我们模块 LAN2 口连在同一个局域网里,可以用【NAT 的 IP 地址】给 PLC 设备编程、 采集数据。

# ■命令提示符  $\hfill\square$  $\times$ ::\Users\86189>ping 192.168.1.170 Ping 192.168.1.170 具有 32 节的数据  $\begin{array}{c} 168.1.170 \\ 168.1.170 \end{array}$ 168 170 8.1.170 的 Ping 统计信息:<br>据包: 已发送 = 4, 已接收 = 4, 丢<br>程的估计时间(以毫秒为单位):<br>短 = 1ms, 最长 = 2ms, 平均 = 1ms 丢失 = 0 (0% 丢失), :\Users\86189>

### 6.2 将 PLC/设备的网口 NAT 映射到 LAN1 口

1. NetDevice 搜索到我们模块,点击修改设备参数,将使能 NAT 配置勾选,【PLC/设备 IP】中 输入 PLC 的实际 IP, 【LAN1 中转 IP】和 PLC 实际 IP 设在同网段不同 IP; "NAT 映射信息"的 配置: 【NAT 的 IP】、【子网掩码】、【网关】设置成转换之后的 IP、子网掩码和网关;【NAT 接 口映射】: 可选择"LAN1、LAN2、WiFiStation、WiFiAP", 这里以选择"LAN1 口"为例;【转 发端口】需要配置成 PLC 实际端口号。

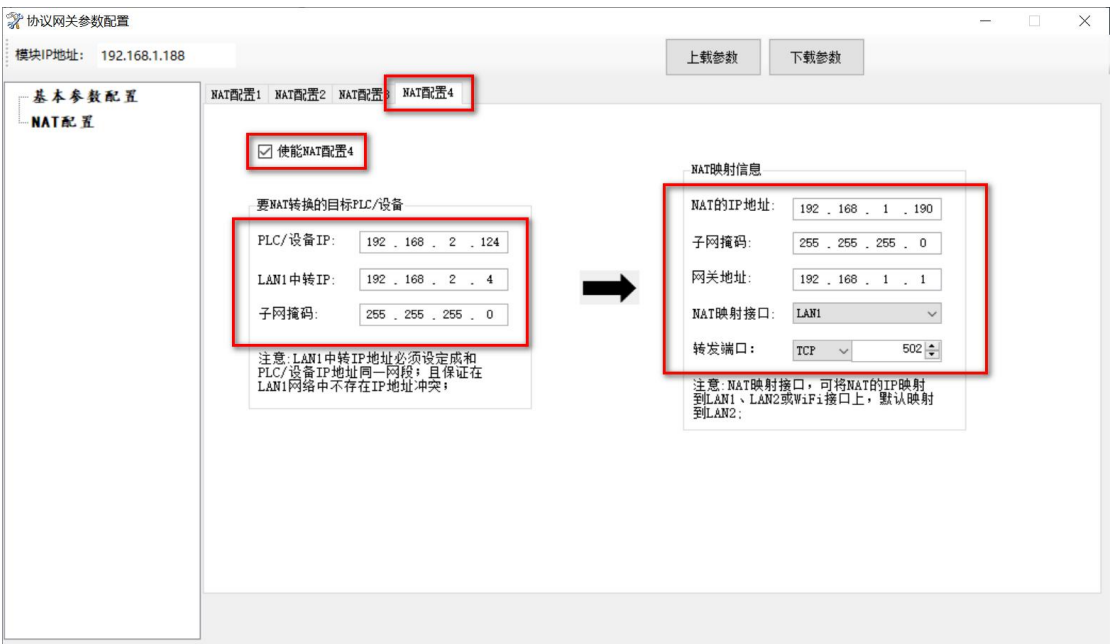

2. 电脑和我们模块 LAN1 口连在同一个局域网里,可以用【NAT 的 IP 地址】给 PLC 设备编程、 采集数据

# 图 命令提示符  $\hfill\square$  $\times$ :\Users\86189>ping 192.168.1.190 Ping 192.168.1.190 具有 32 168. 1. 190<br>168. 1. 190<br>168. 1. 190 8.1.190 的 Ping 统计信息:<br>据包: 已发送 = 4, 已接收 = 4, 丢<br>程的估计时间(以毫秒为单位):<br>短 = Oms, 最长 = Oms, 平均 = Oms 丢失 = 0 (0% 丢失), :\Users\86189>

### 6.3 将 PLC/设备的网口 NAT 映射到无线 WiFiStation

1.NetDevice 搜索到我们模块,点击修改设备参数,基本参数配置里点击 WiFi 接口配置,点 击【Station 模块连接热点】按钮,勾选"使能 Station 功能,连接热点",输入要连接的热点 名称和密码, RVNet-4NAT 成功连上热点;

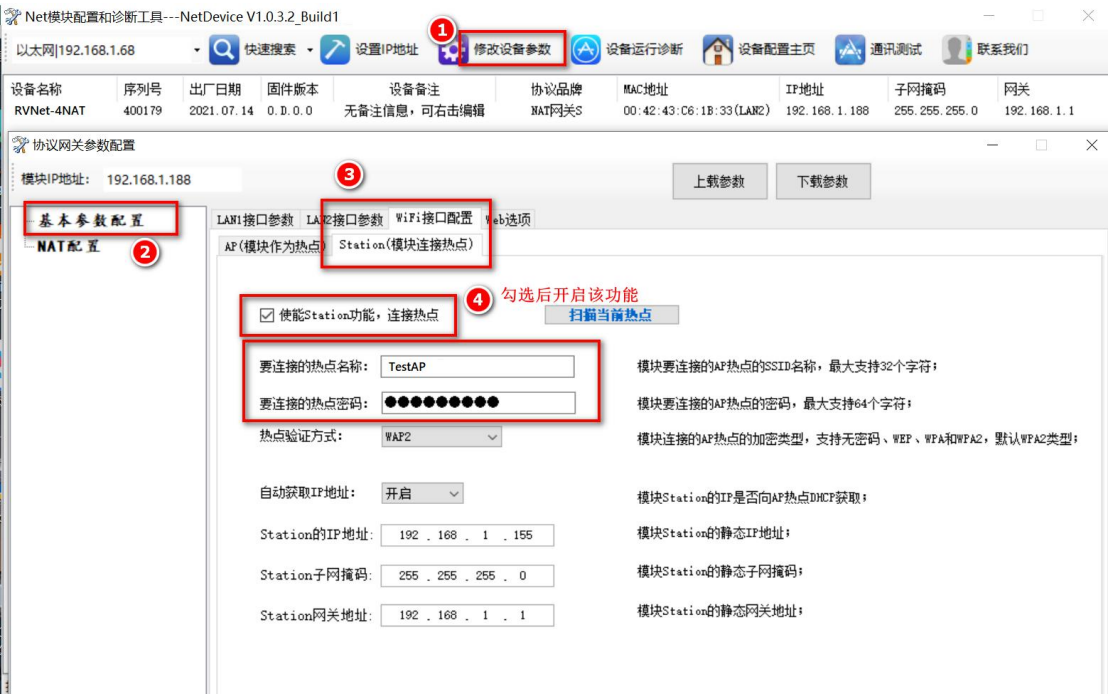

2.NetDevice 搜索到我们模块,点击修改设备参数,将使能 NAT 配置勾选,【PLC/设备 IP】中 输入 PLC 的实际 IP, 【LAN1 中转 IP】和 PLC 实际 IP 设在同网段不同 IP; "NAT 映射信息"的 配置:【NAT 的 IP】、【子网掩码】、【网关】设置成转换之后的 IP、子网掩码和网关;【NAT 接 口映射】: 可选择"LAN1、LAN2、WiFiStation、WiFiAP", 这里以选择"WiFiStation"为例; 【转发端口】需要配置成 PLC 实际端口号。

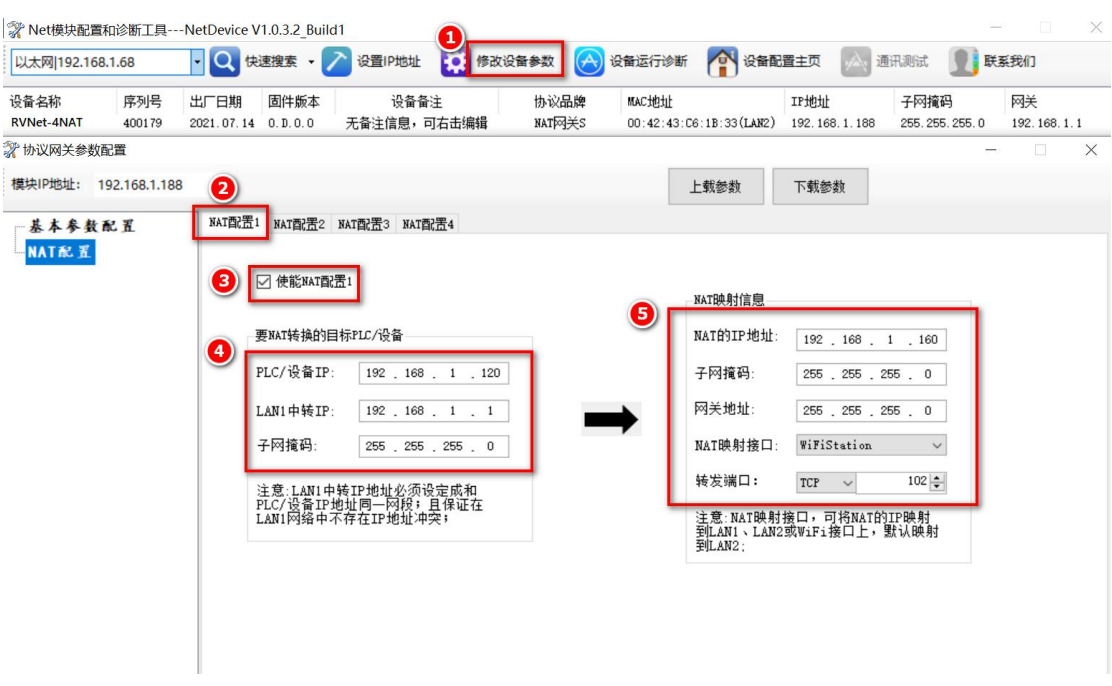

3.电脑和我们模块作为 Station 连上同一个局域网, ping 【NAT 的 IP 地址】, 这里以 192.168.1.160 为例, 用这个 IP 可以给 PLC 设备编程、采集;

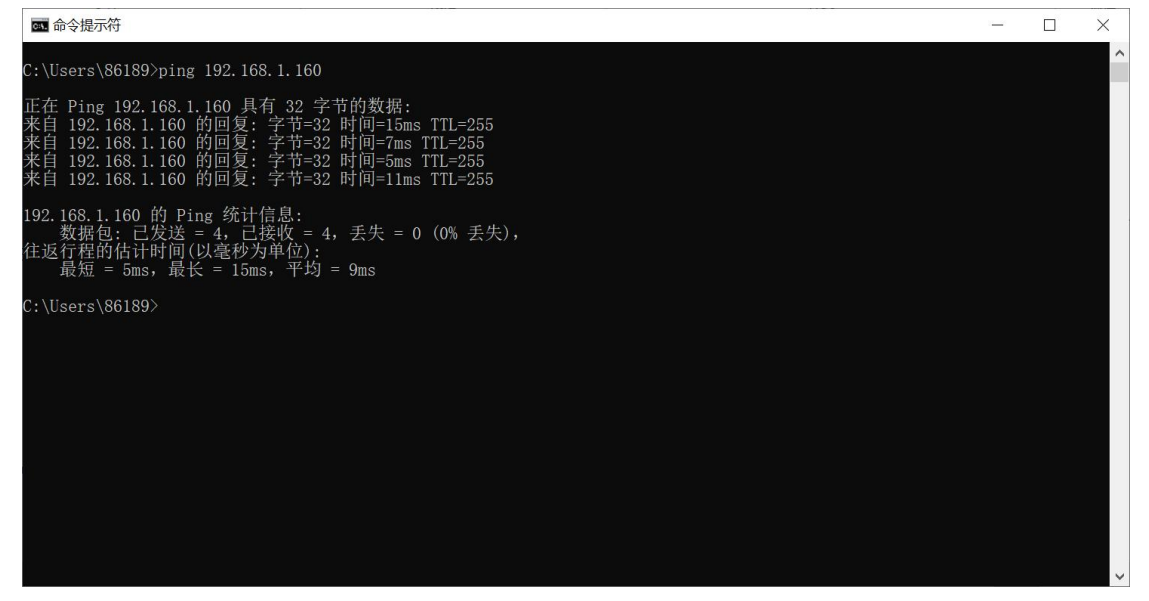

### 6.4 将 PLC/设备的网口 NAT 映射到 WiFiAP

1.勾选"使能 AP 功能,创建热点"

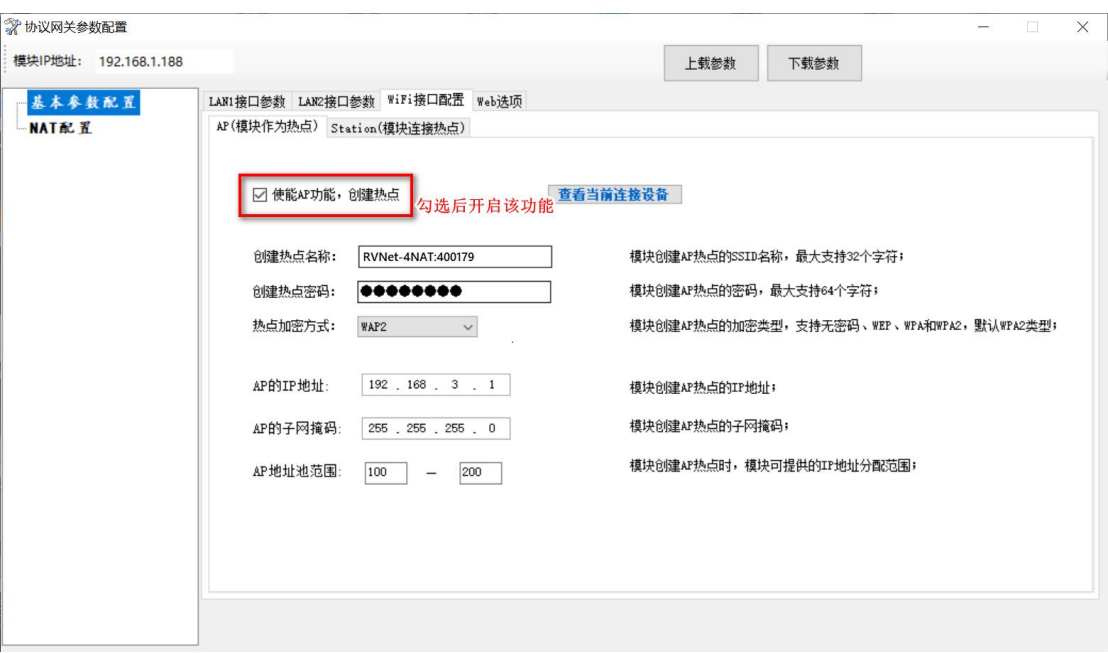

2. NetDevice 搜索到我们模块,点击修改设备参数,将使能 NAT 配置勾选,【PLC/设备 IP】中 输入 PLC 的实际 IP, 【LAN1 中转 IP】和 PLC 实际 IP 设在同网段不同 IP; "NAT 映射信息"的 配置:【NAT 的 IP】、【子网掩码】、【网关】设置成转换之后的 IP、子网掩码和网关;【NAT 接 口映射】: 可选择"LAN1、LAN2、WiFiStation、WiFiAP", 这里以选择"WiFIAP 接口"为例; 【转发端口】需要配置成 PLC 实际端口号。

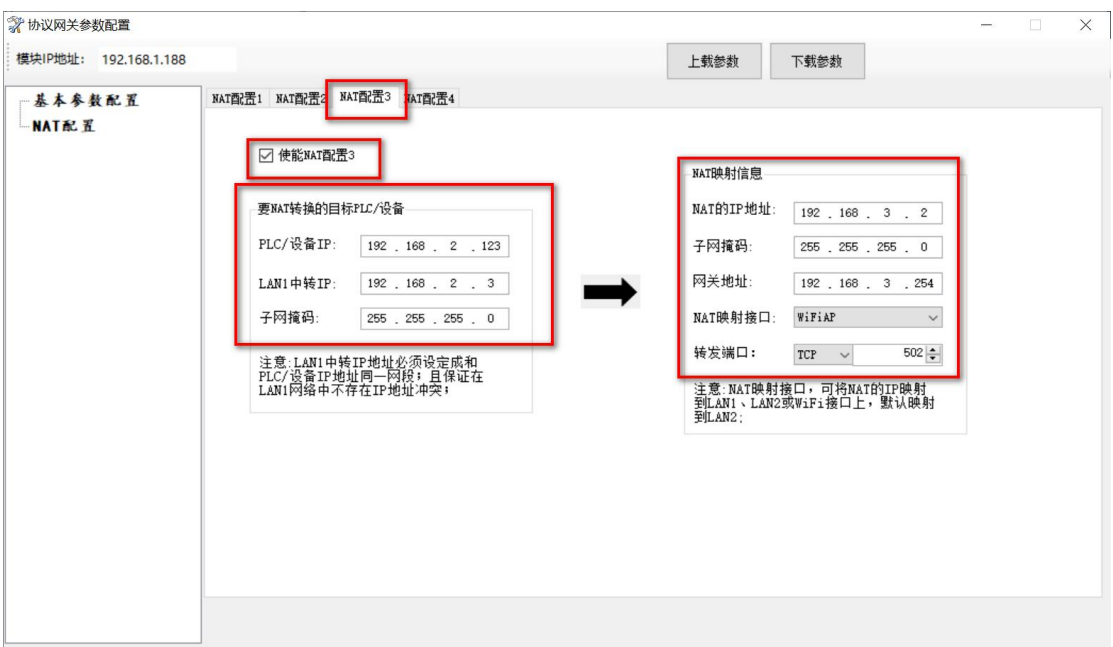

3.电脑连上我们模块创建的热点

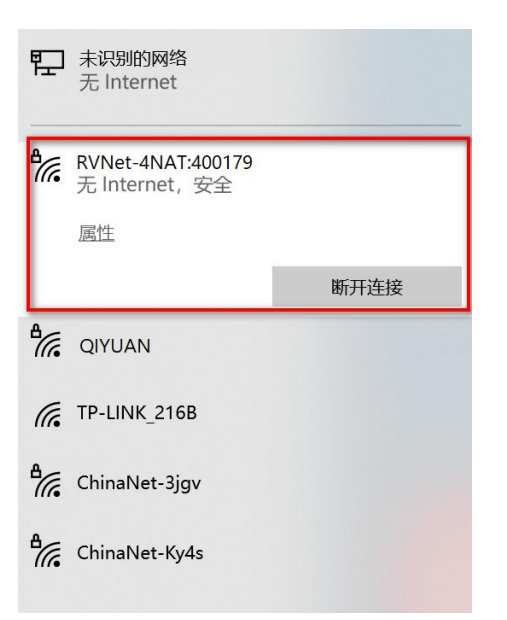

4.电脑可以用【NAT 的 IP】给 PLC 设备编程、采集

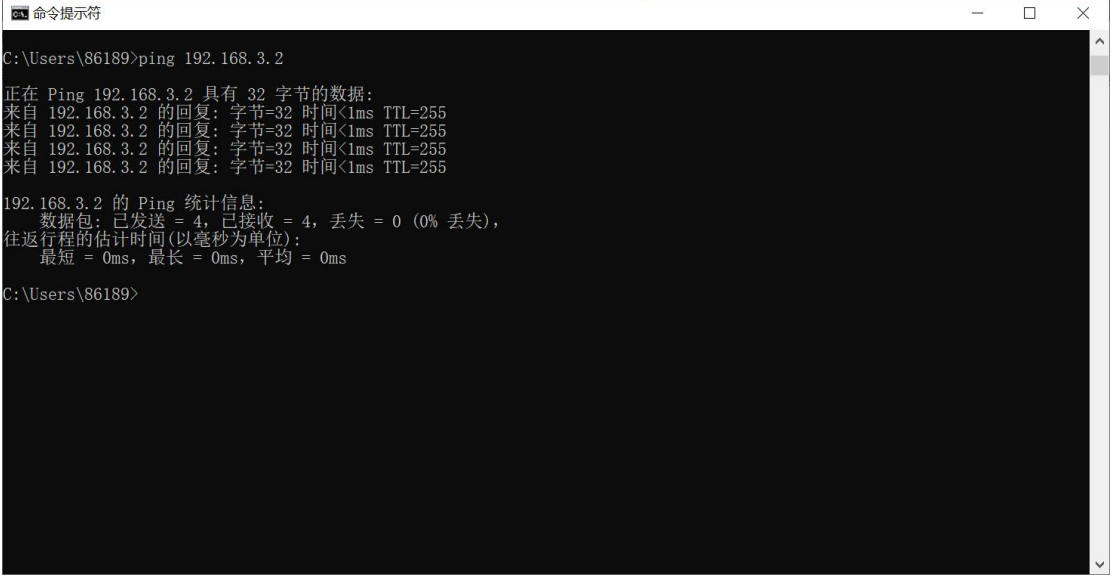

# **7.**产品技术指标

RVNet-4NAT 满足以下技术指标:

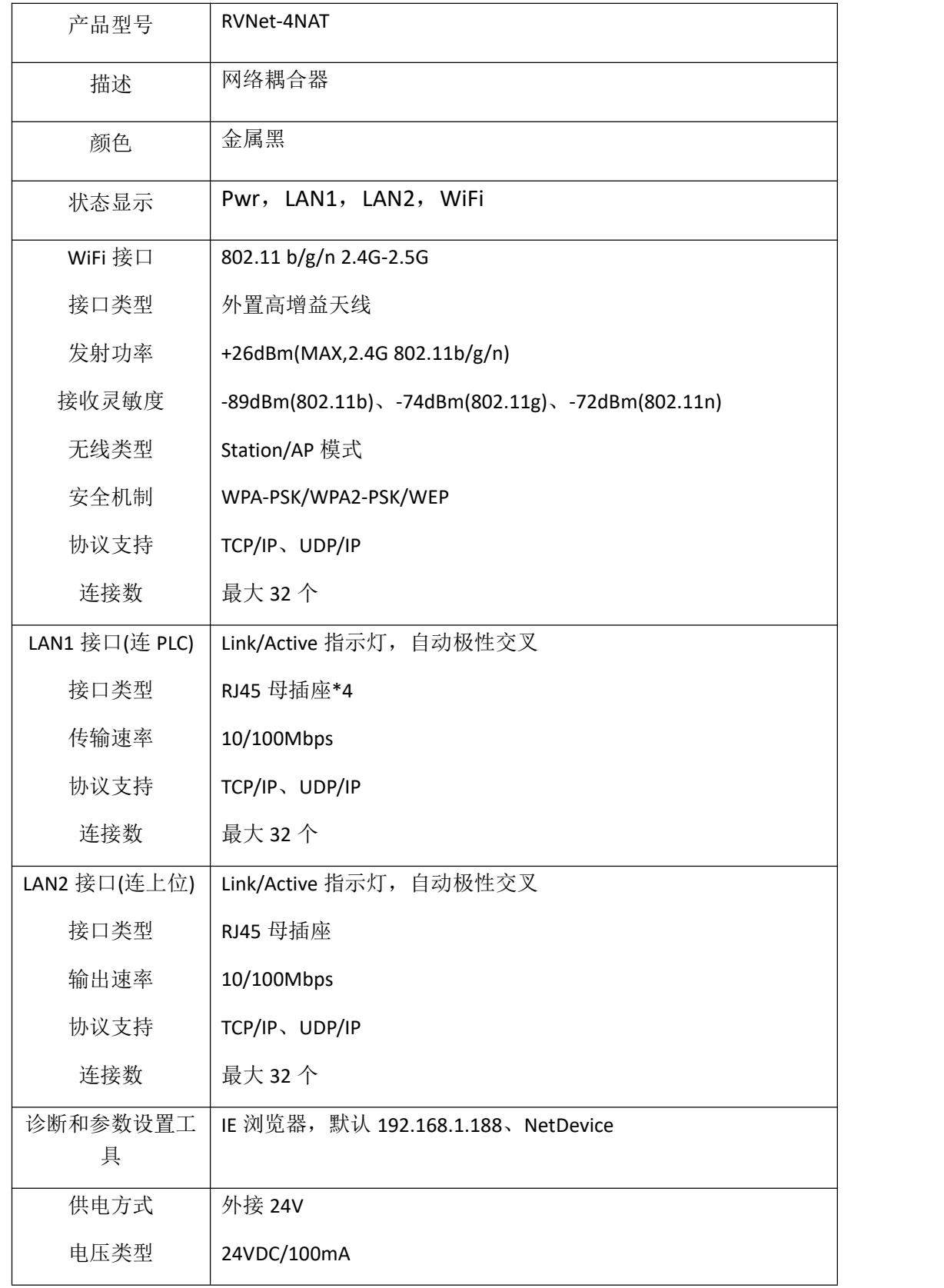

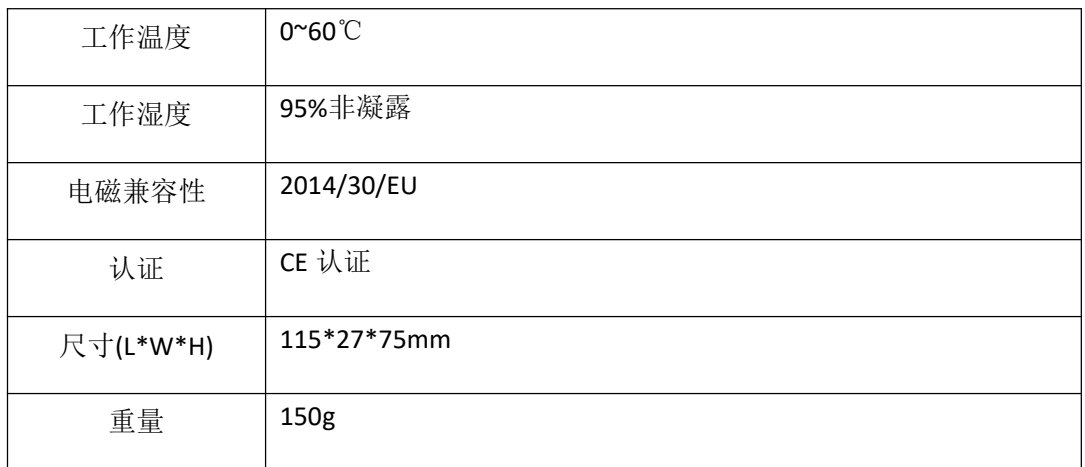

# **8.**联系我们

- 名称:济南罗威智能科技有限公司
- 地址:山东省济南市高新区颖秀路 2766 号
- 邮编:250101
- 销售:0531-88689022
- 传真:0531-88689022
- 名称:青岛启源工业控制技术有限公司
- 地址:山东省青岛市城阳区春阳路 88 号
- 邮编: 266107
- 销售:0532-68894021 83029299
- 传真:0532-83029299

技术支持: 18753243991, [garywei@dingtalk.com](mailto:garywei@dingtalk.com) 网址: [www.qiyuanauto.cn](http://www.roviniot.com)

微信公众号:

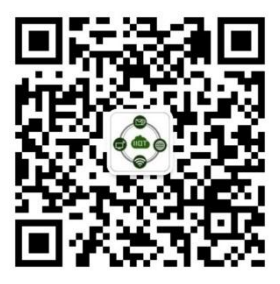